Guida per l'utente

© Copyright 2015 HP Development Company, L.P.

Bluetooth è un marchio del rispettivo proprietario usato da Hewlett-Packard Company su licenza. Corel è un marchio registrato di Corel Corporation o Corel Corporation Limited. Per i brevetti DTS, vedere <http://patents.dts.com>. Prodotto su licenza di DTS Licensing Limited. DTS, il simbolo, nonché DTS e il simbolo insieme sono marchi registrati, così come DTS Sound+ è un marchio, di DTS, Inc. © DTS, Inc. Tutti i diritti riservati. ENERGY STAR è un marchio registrato di proprietà della Pubblica Amministrazione degli Stati Uniti. © 2012 Google, Inc. Tutti i diritti riservati. Google e Google Play sono marchi di Google, Inc. Il logo SD è un marchio del rispettivo proprietario.

Le informazioni contenute in questo documento sono soggette a modifiche senza preavviso. Le sole garanzie per i prodotti e i servizi HP sono definite nelle norme esplicite di garanzia che accompagnano tali prodotti e servizi. Nulla di quanto contenuto nel presente documento va interpretato come costituente una garanzia aggiuntiva. HP non risponde di eventuali errori tecnici ed editoriali o di omissioni presenti in questo documento.

Prima edizione: Aprile 2015

Numero di parte del documento: 818960-061

#### Avviso per il prodotto

In questa guida sono descritte le funzionalità comuni alla maggior parte dei modelli. Alcune funzionalità potrebbero non essere disponibili sul tablet in uso.

#### Condizioni software

Installando, duplicando, scaricando o altrimenti utilizzando qualsiasi prodotto software preinstallato su questo tablet, l'utente accetta i termini e le condizioni del presente Contratto di licenza con l'utente finale HP (EULA). Se non si accettano i termini della licenza, l'unica soluzione a disposizione dell'acquirente è restituire il prodotto (hardware e software) inutilizzato entro 14 giorni per ottenere il rimborso totale alle condizioni di rimborso in vigore presso il rivenditore.

Per ogni ulteriore informazione o per richiedere un rimborso totale del prezzo di acquisto del tablet, rivolgersi al rivenditore.

# **Sommario**

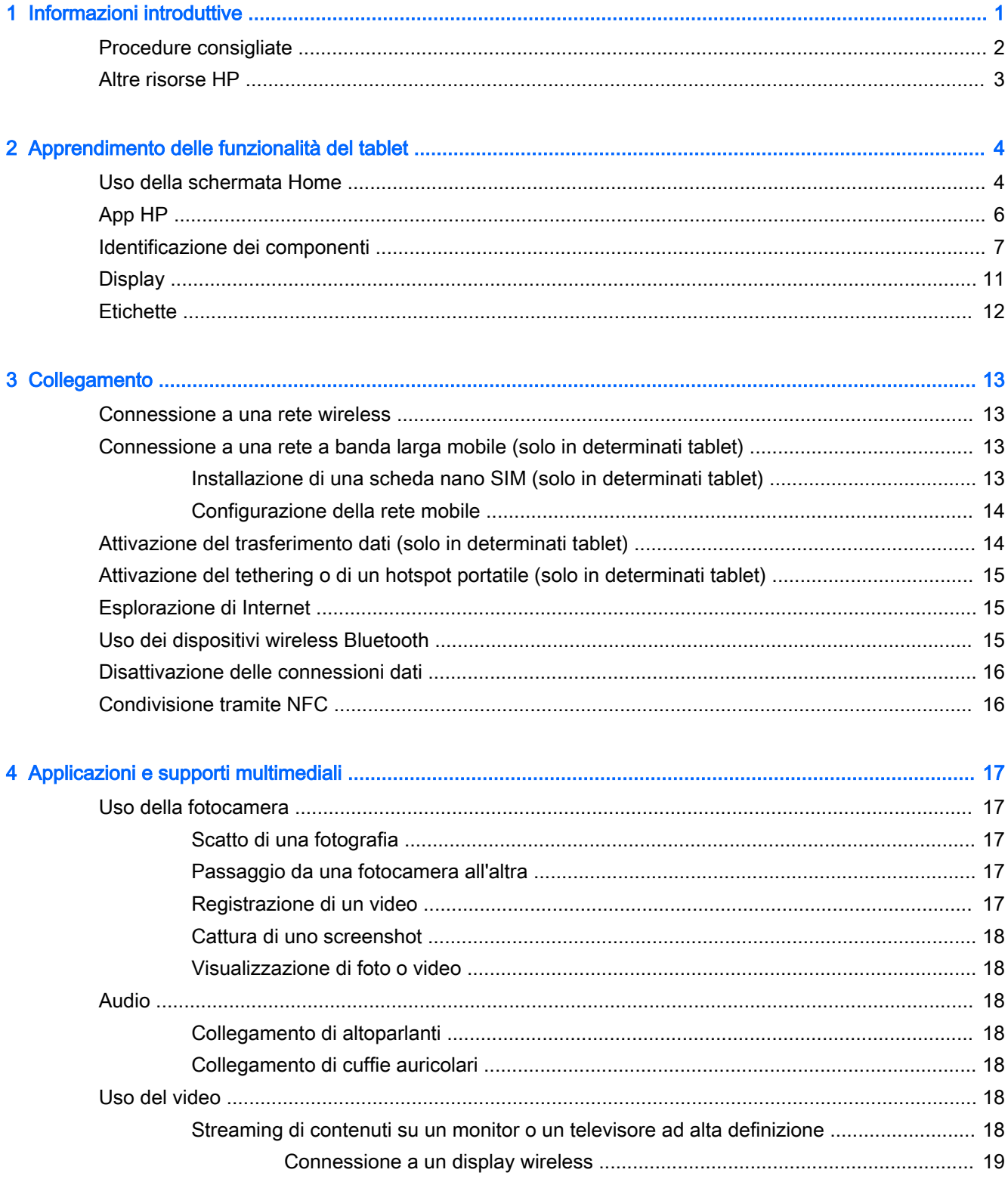

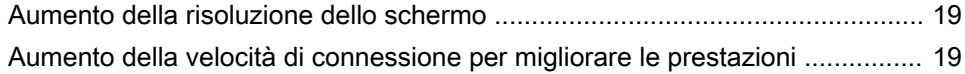

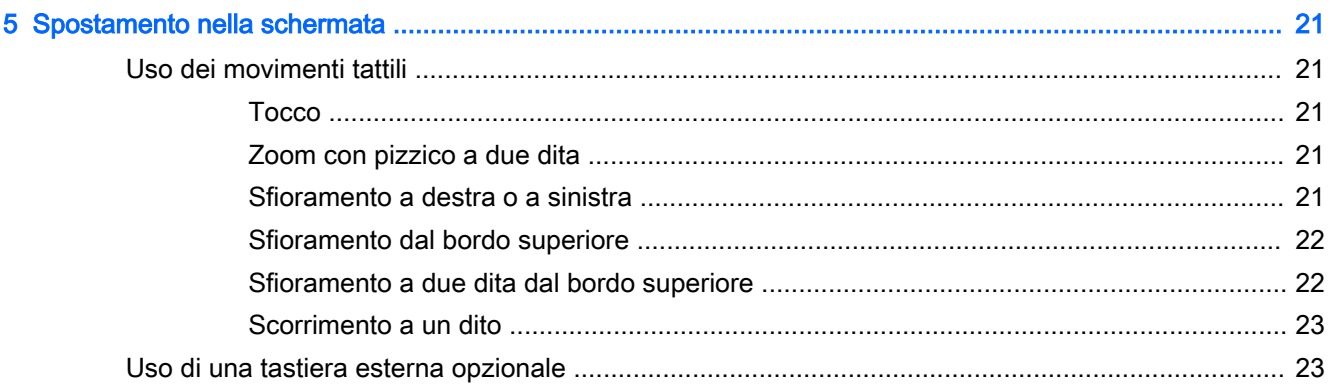

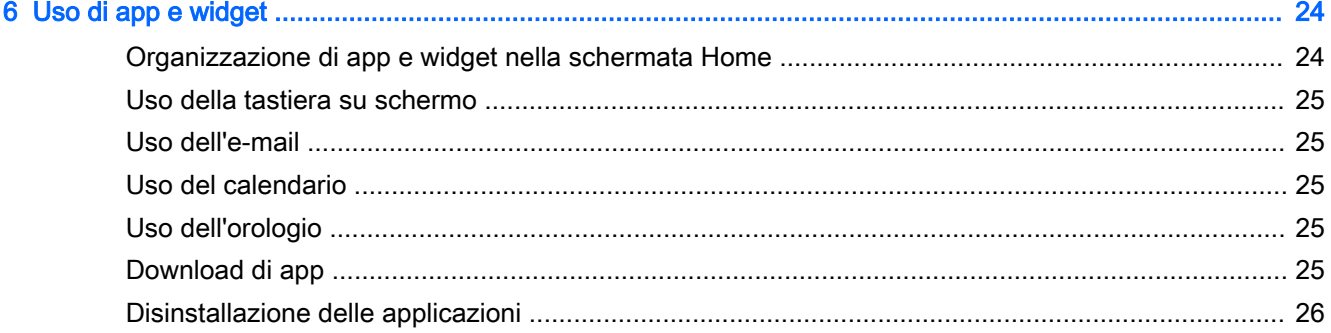

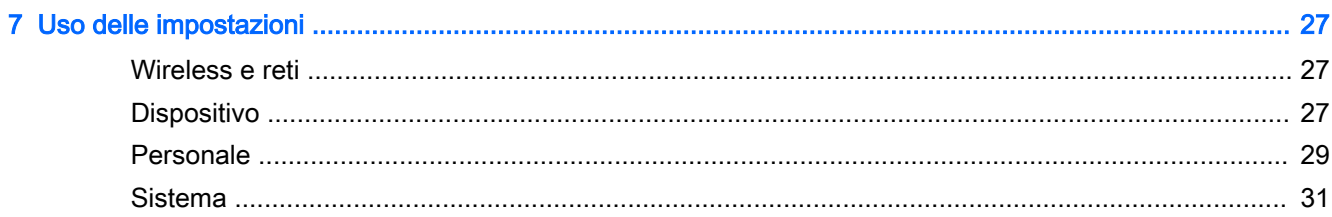

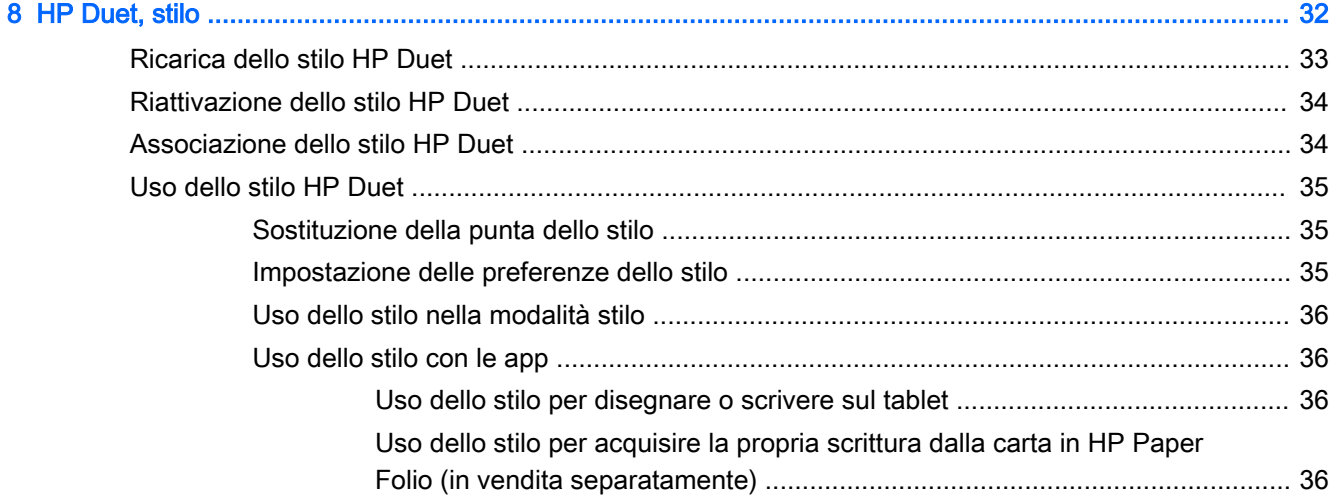

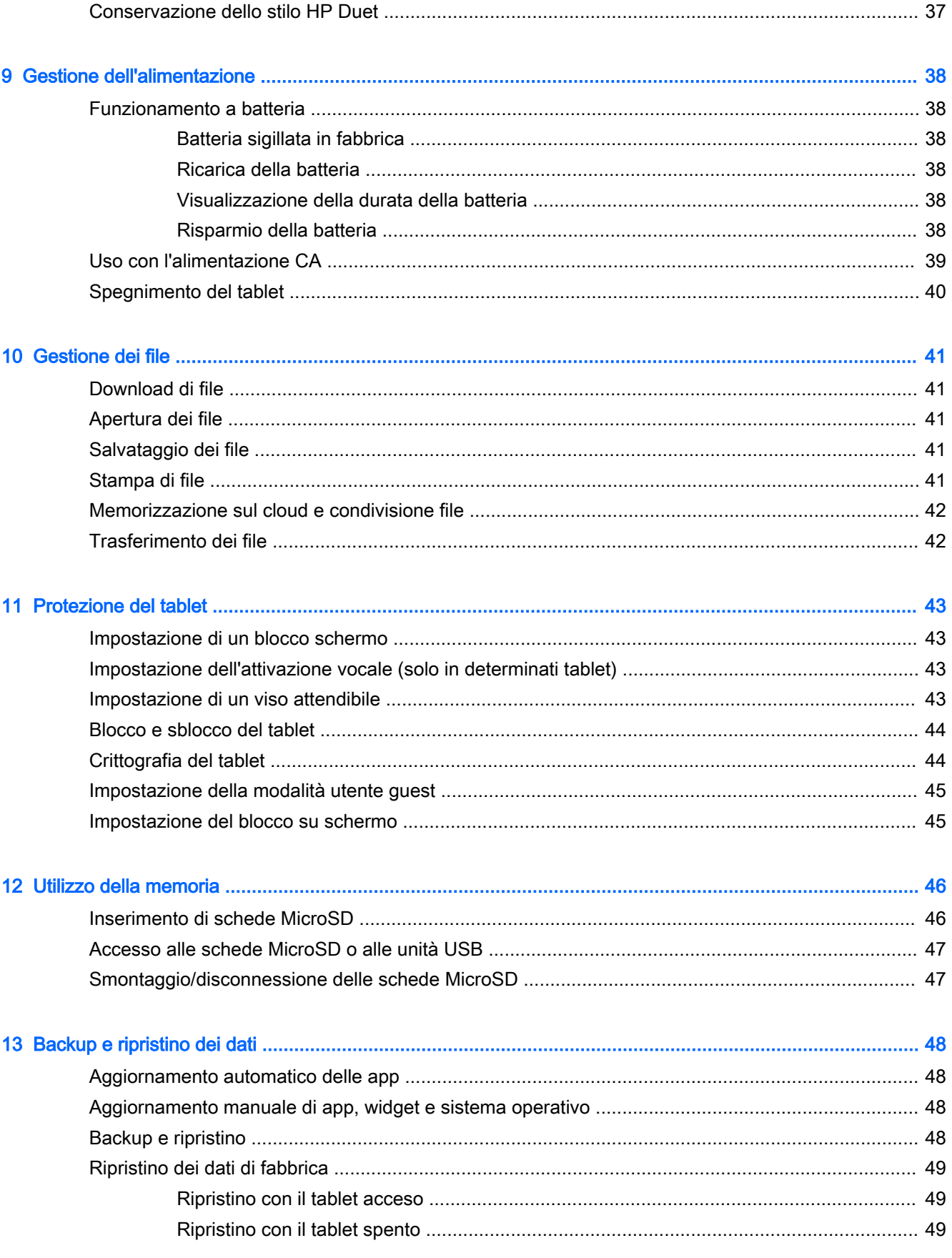

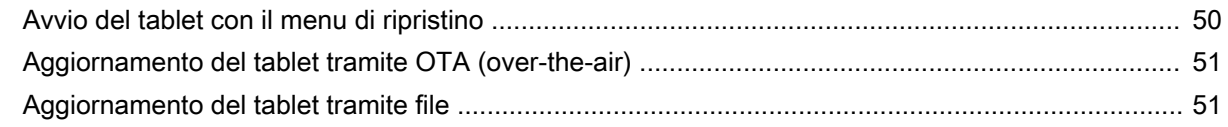

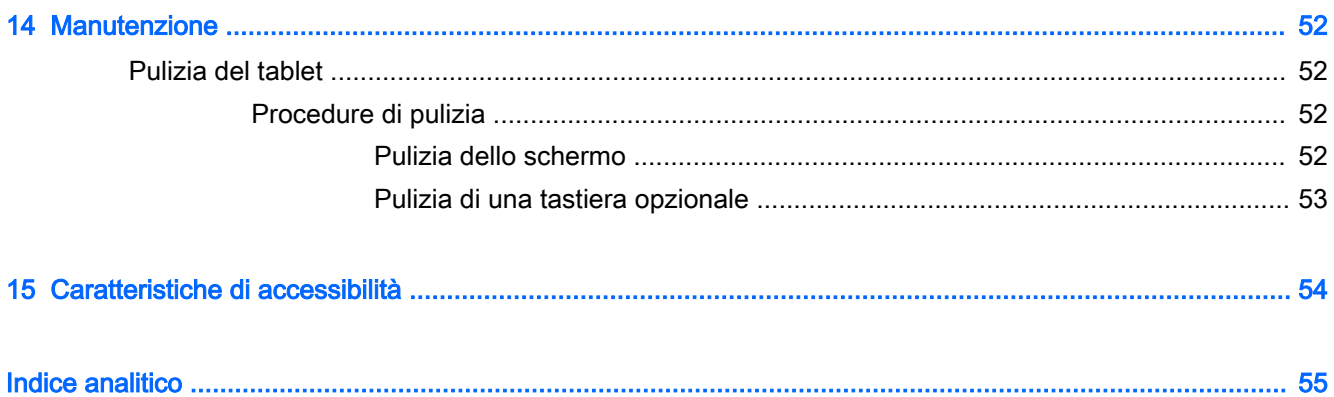

# <span id="page-6-0"></span>1 Informazioni introduttive

- **WEY NOTA:** Per le istruzioni sul funzionamento di base, vedere la guida stampata Avvio rapido fornita nella confezione con il tablet.
- i<sup>n</sup> IMPORTANTE: Prima di utilizzare il tablet per la prima volta, collegarlo all'alimentazione esterna, quindi caricare la batteria per almeno 15 minuti.
- **WEY NOTA:** Se si prevede di utilizzare lo stilo HP Duet, caricarlo per almeno 2 ore prima dell'uso.

Per iniziare a utilizzare il tablet, seguire queste istruzioni:

- 1. Dopo aver caricato la batteria e mentre sullo schermo è visualizzata l'immagine della batteria, accendere il tablet tenendo premuto il pulsante di alimentazione per circa 2 secondi fino a visualizzare il logo HP.
	- $\mathbb{Z}$  IMPORTANTE: Se l'immagine della batteria non è visualizzata sullo schermo, premere rapidamente il pulsante di alimentazione per visualizzare l'immagine, quindi tenere premuto il pulsante di alimentazione fino a visualizzare il logo HP.

Alla prima accensione del tablet viene visualizzata la schermata di benvenuto.

- 2. Seguire le istruzioni visualizzate per:
	- Selezionare una lingua.
	- Scegliere se abilitare o disabilitare la crittografia. La crittografia garantisce una protezione aggiuntiva in caso di furto del tablet. È possibile scegliere di crittografare tutti i dati, compresi account, dati delle app, musica e altri elementi multimediali, nonché le informazioni scaricate. Se si effettua la crittografia del tablet, è necessario immettere un PIN o una password per decrittografare il tablet ogni volta che lo si accende.

 $\triangle$  ATTENZIONE: La crittografia non può essere annullata. È necessario eseguire un ripristino dei dati di fabbrica, operazione che provoca la cancellazione di tutti i dati.

- Connettersi a una rete wireless.
- Associare uno stilo HP Duet. Lo stilo può essere associato sia durante la configurazione iniziale sia in un secondo momento. Per ulteriori informazioni sull'associazione dello stilo, vedere [Associazione dello stilo HP Duet a pagina 34](#page-39-0).

# <span id="page-7-0"></span>Procedure consigliate

Per ottenere il massimo dal proprio investimento intelligente, si consiglia di eseguire i passaggi riportati di seguito:

- Connettersi a una rete wireless, se l'operazione non è ancora stata eseguita. Per i dettagli, vedere [Collegamento a pagina 13](#page-18-0).
- Acquisire familiarità con l'hardware e il software del tablet. Per ulteriori informazioni, vedere [Apprendimento delle funzionalità del tablet a pagina 4](#page-9-0) e [Uso di app e widget a pagina 24.](#page-29-0)
- Aggiornare o acquistare il software antivirus in Google Play™ Store (solo in determinati tablet)  $\mathbb{F}$ .

**W** NOTA: Su determinati tablet può essere presente un'app diversa per lo store online.

Impostare un blocco dello schermo per il tablet. Vedere [Protezione del tablet a pagina 43.](#page-48-0)

## <span id="page-8-0"></span>Altre risorse HP

Utilizzare questa tabella per individuare le risorse contenenti dettagli sul prodotto, informazioni procedurali e molto altro ancora.

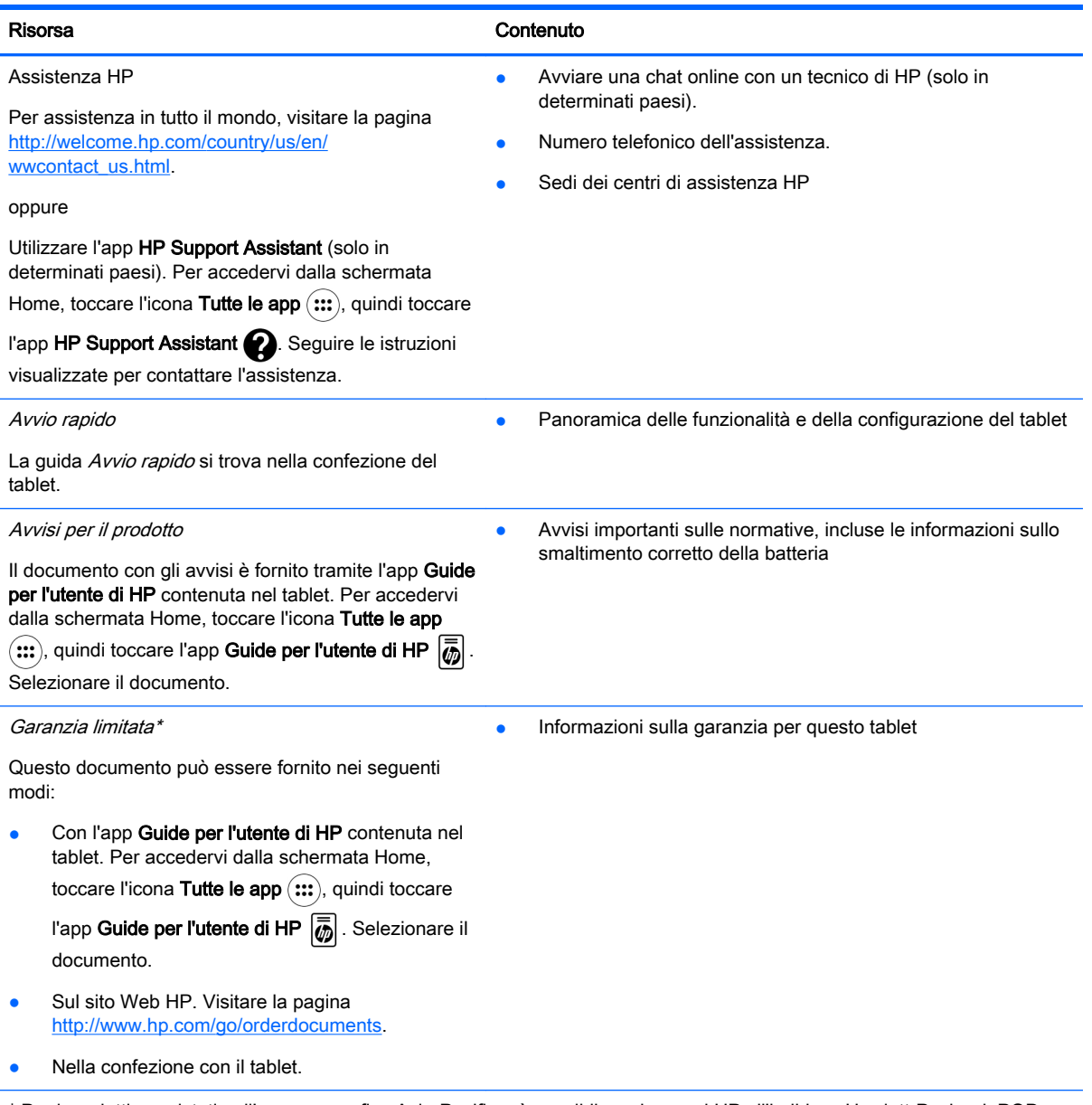

\* Per i prodotti acquistati nell'area geografica Asia-Pacifico, è possibile scrivere ad HP all'indirizzo Hewlett-Packard, POD, P.O. Box 200, Alexandra Post Office, Singapore 911507. Includere il nome del prodotto e il proprio nome, numero di telefono e indirizzo postale.

# <span id="page-9-0"></span>2 Apprendimento delle funzionalità del tablet

## Uso della schermata Home

La schermata Home costituisce una postazione centrale in cui è possibile personalizzare informazioni, elementi multimediali e applicazioni a cui si desidera accedere rapidamente.

Toccare un'icona per eseguire l'azione descritta nella tabella.

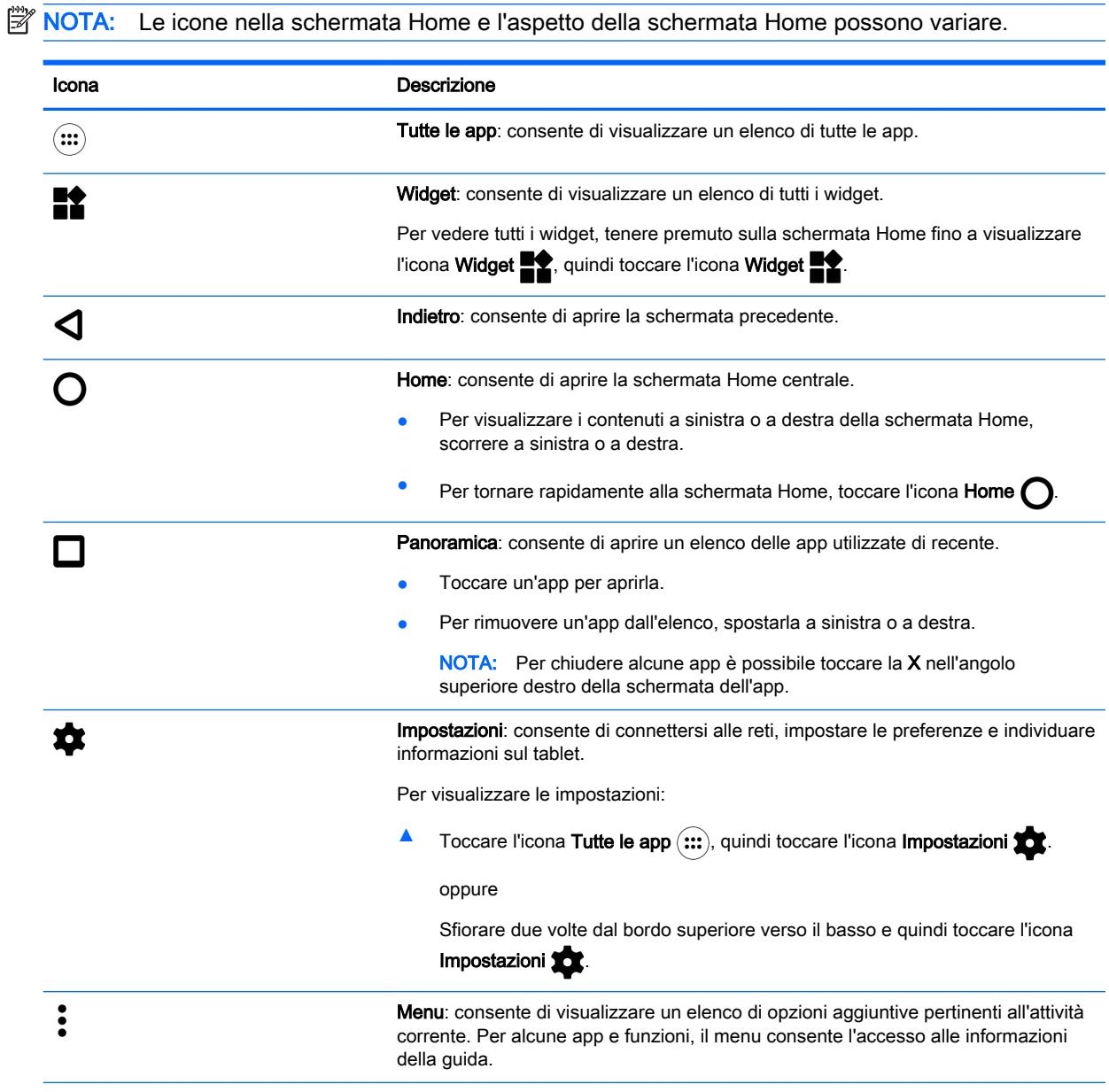

<span id="page-10-0"></span>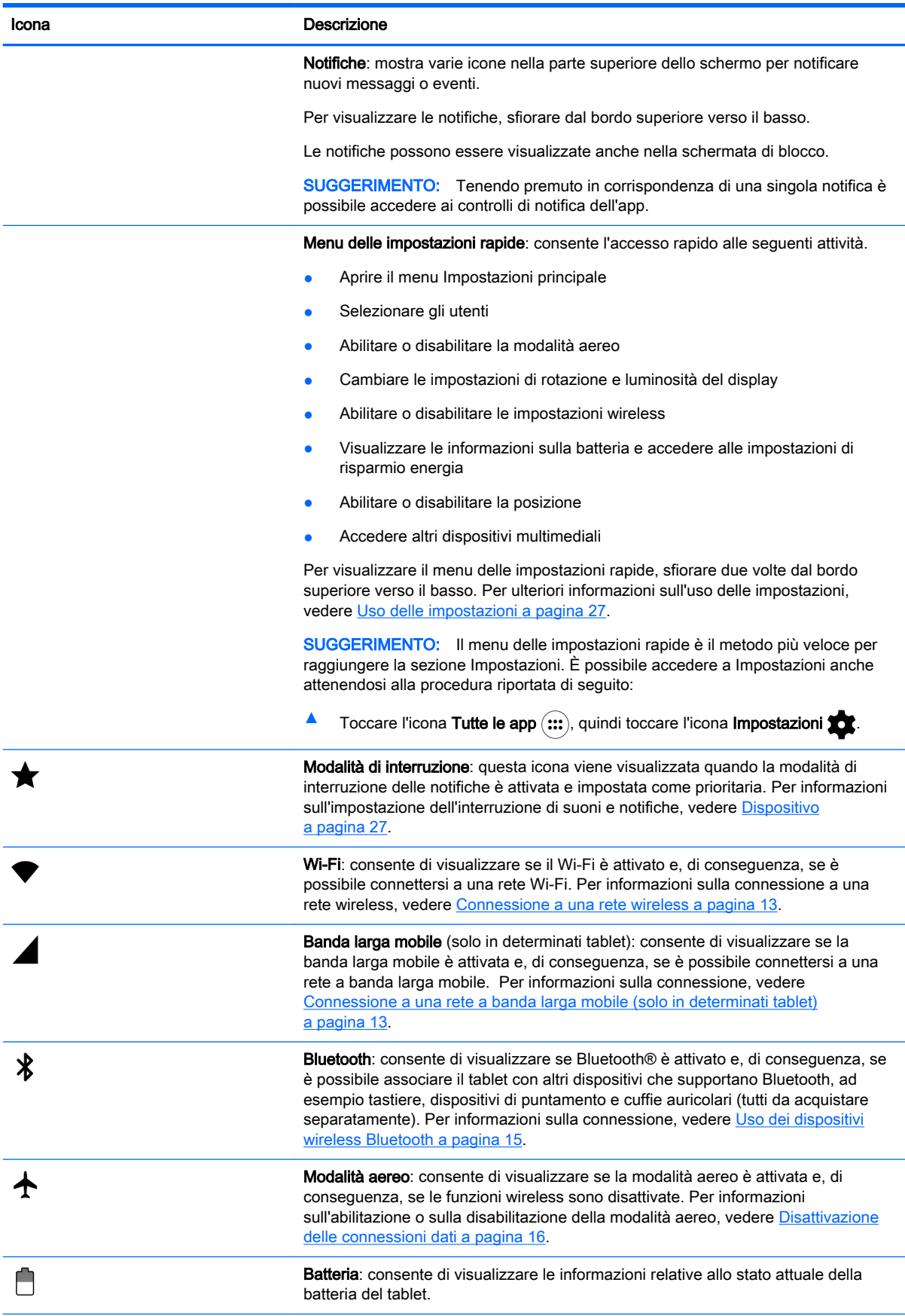

<span id="page-11-0"></span>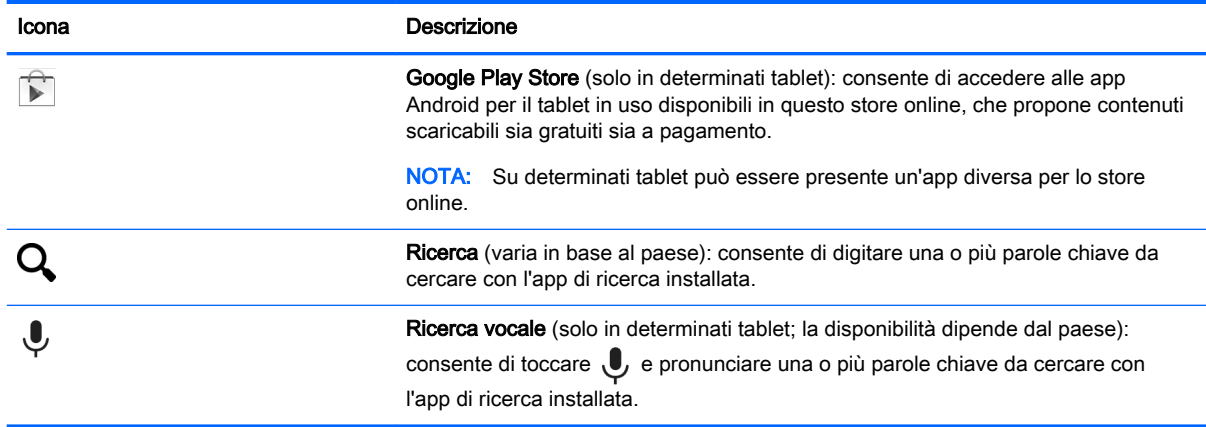

# App HP

Il tablet in uso potrebbe contenere alcune delle seguenti app, che potrebbero altresì essere disponibili in Google Play Store (Solo in determinati tablet).

**NOTA:** Su determinati tablet può essere presente un'app diversa per lo store online.

Per selezionare queste app, toccare l'icona Tutte le app (:::), quindi toccare l'app HP desiderata.

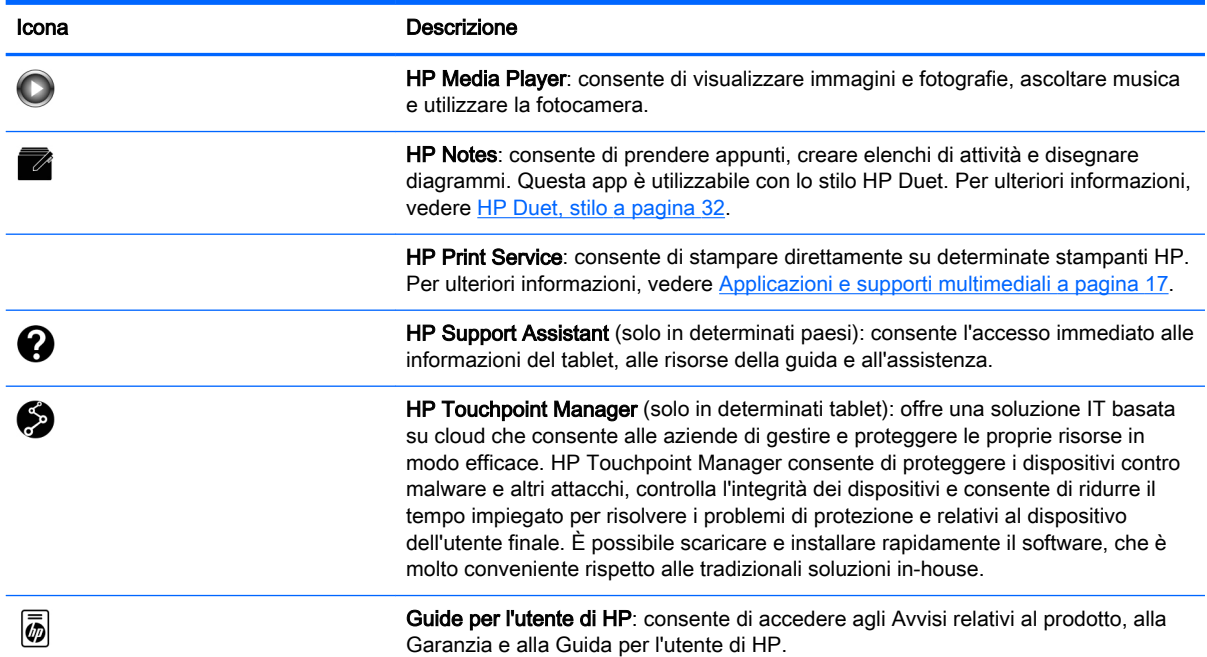

# <span id="page-12-0"></span>Identificazione dei componenti

Scegliere il dispositivo più simile al tablet in uso per identificarne i componenti.

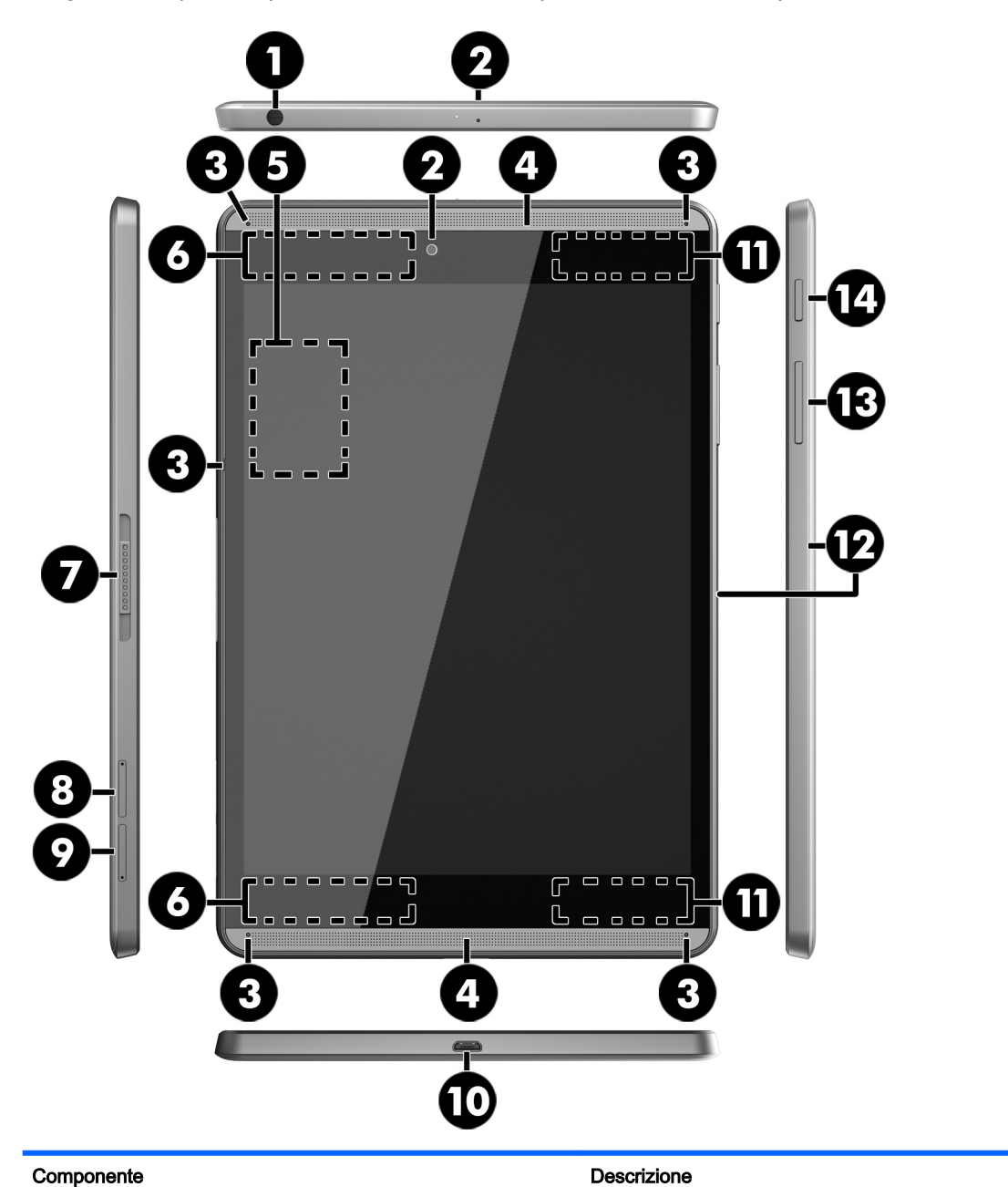

(1) Jack combinato di uscita audio (cuffie)/ ingresso audio (microfono)

#### Consente di collegare altoparlanti stereo alimentati, cuffie, auricolari o cuffie auricolari con microfono opzionali o un cavo audio di un televisore. Consente inoltre di collegare un microfono con auricolare opzionale. Il jack non supporta dispositivi opzionali dotati solo della funzione microfono.

AVVERTENZA! Per ridurre il rischio di lesioni dell'apparato uditivo, abbassare il volume prima di indossare le cuffie, gli auricolari o le cuffie auricolari.

NOTA: Se un dispositivo è collegato al jack, gli altoparlanti del tablet sono disattivati.

<span id="page-13-0"></span>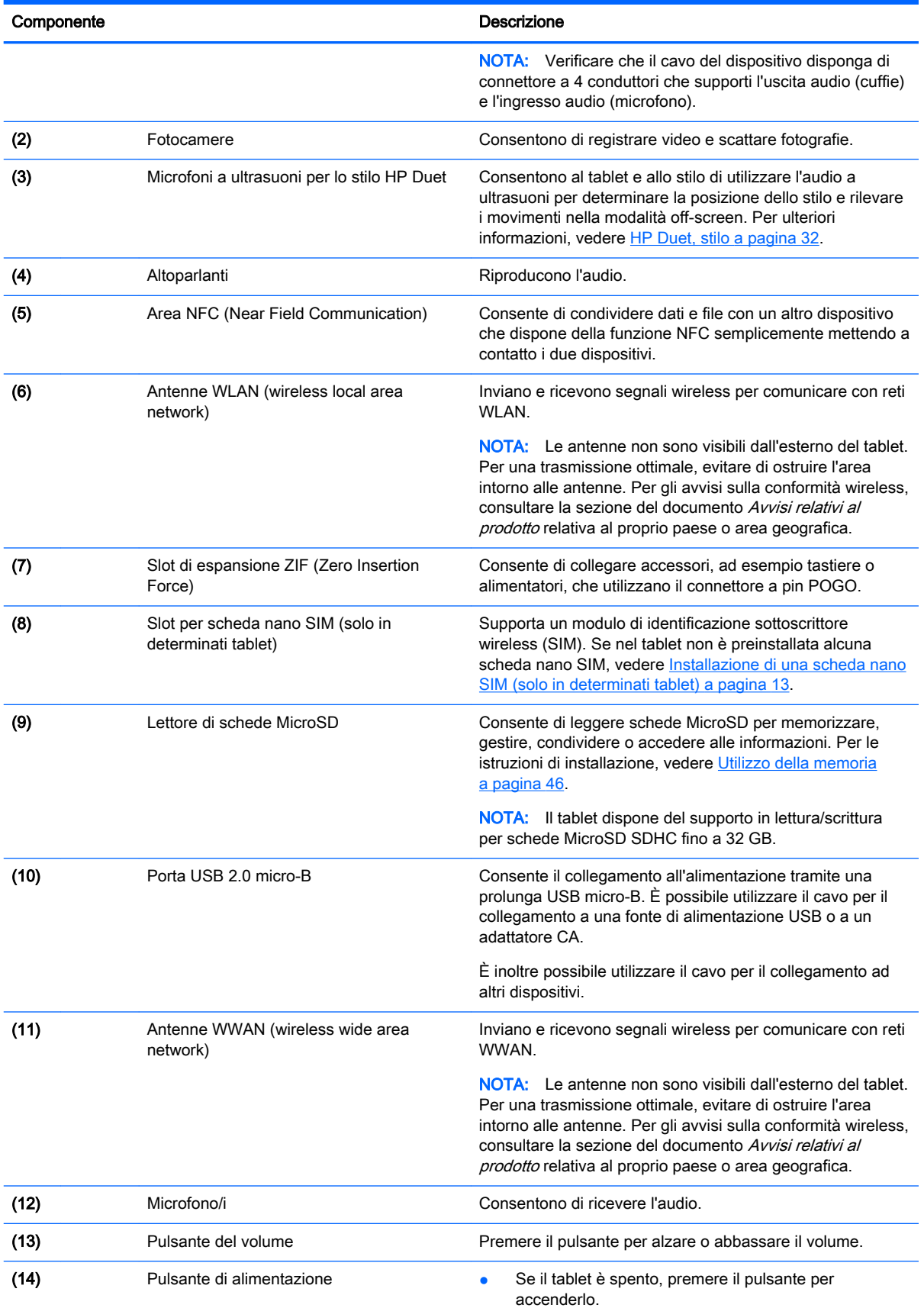

<span id="page-14-0"></span>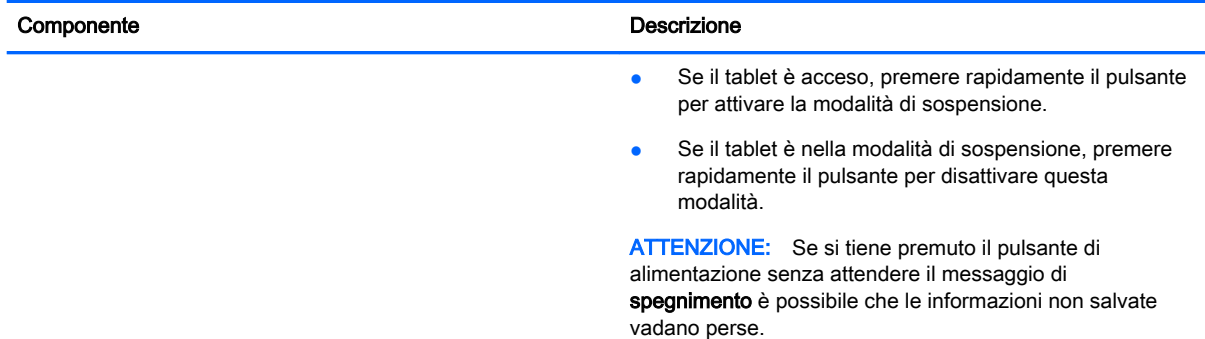

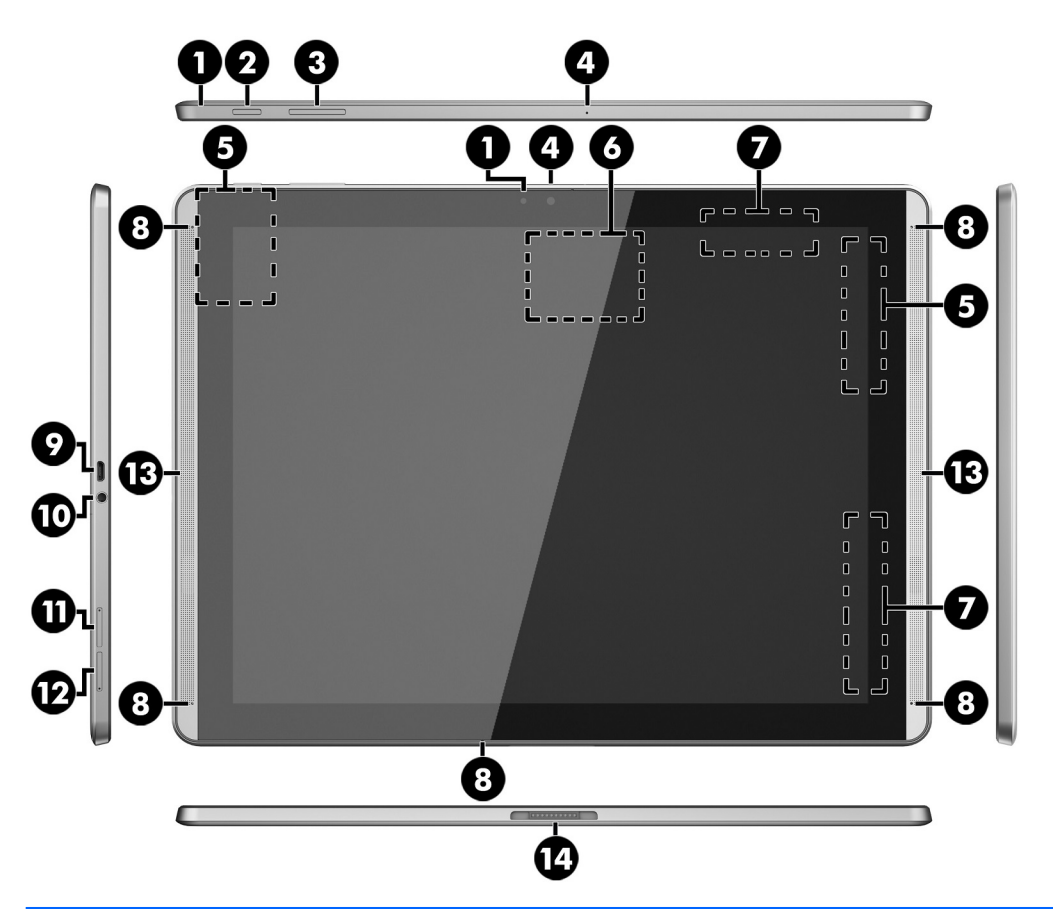

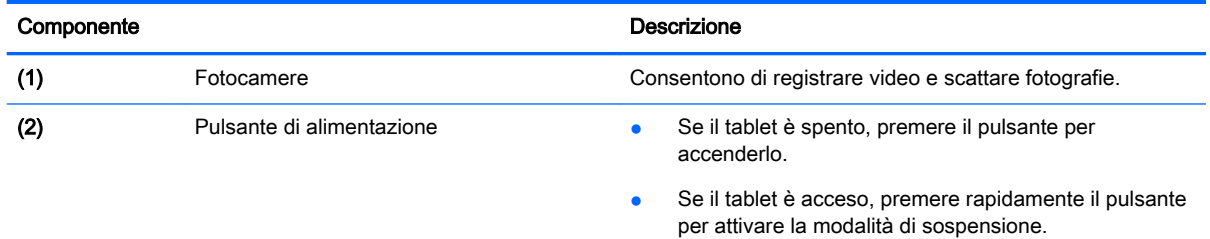

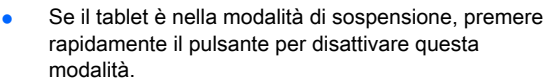

<span id="page-15-0"></span>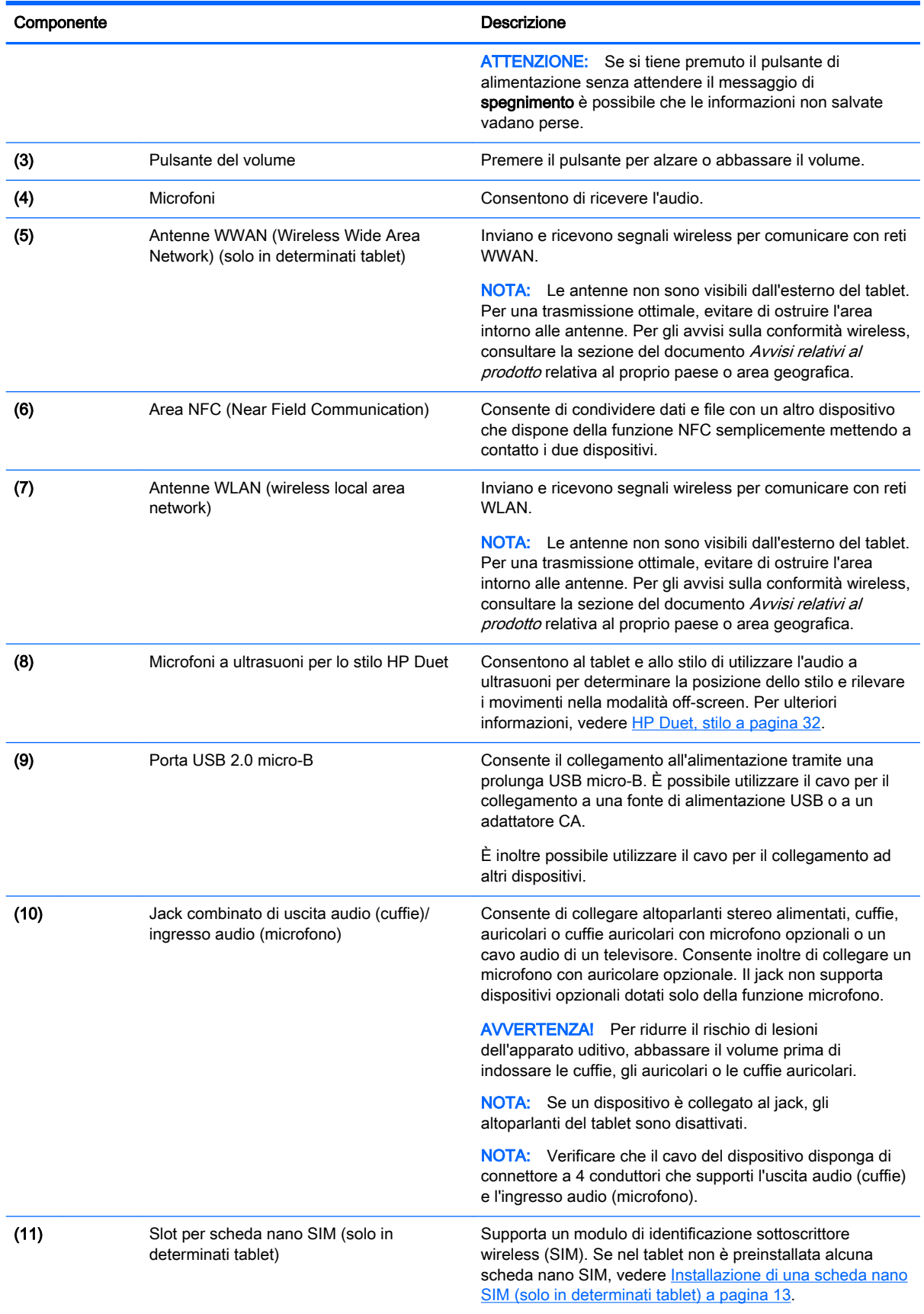

<span id="page-16-0"></span>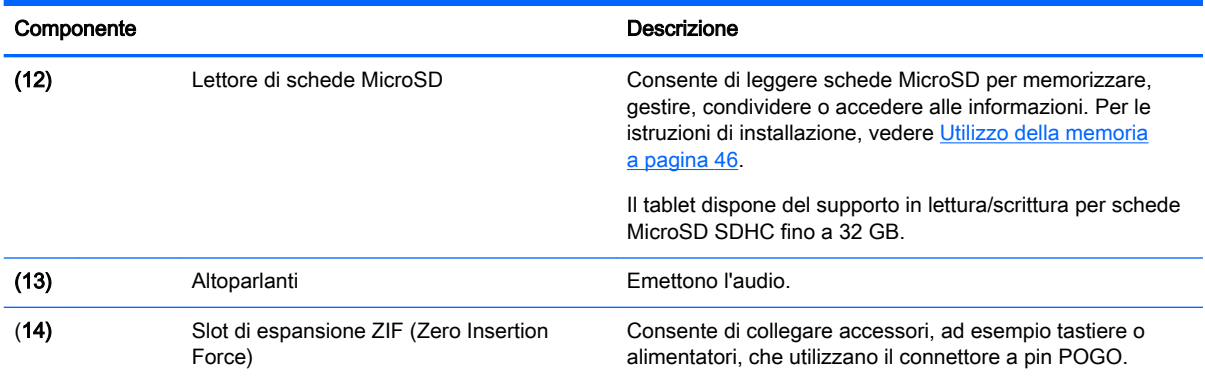

# **Display**

Gli utenti con disturbi della vista possono attivare l'ingrandimento a schermo intero toccando tre volte lo schermo.

Per attivare questa funzionalità:

- 1. Sfiorare due volte dal bordo superiore verso il basso e quindi toccare l'icona Impostazioni **...**
- 2. Nella sezione Sistema, toccare Accessibilità, quindi toccare Movimenti di ingrandimento.
- 3. Far scorrere l'interruttore verso destra per attivare l'impostazione.

## <span id="page-17-0"></span>**Etichette**

Le etichette apposte o incise sul tablet forniscono le informazioni necessarie per la risoluzione dei problemi relativi al tablet o per l'uso del tablet all'estero.

**IMPORTANTE:** Le etichette descritte in questa sezione si trovano sul retro del tablet.

NOTA: L'etichetta sul dispositivo potrebbe risultare leggermente diversa da quella raffigurata nelle illustrazioni di questa sezione.

● Etichetta di servizio: fornisce informazioni importanti per l'identificazione del tablet. Quando si contatta l'assistenza, potrebbero essere richiesti il numero di serie, il numero di prodotto o il numero di modello. Individuare questi numeri prima di contattare l'assistenza.

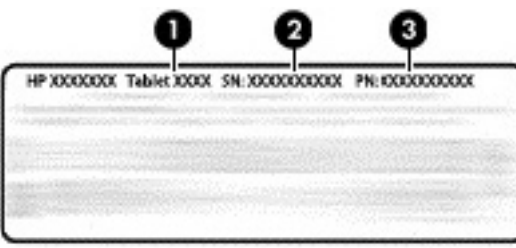

#### Componente

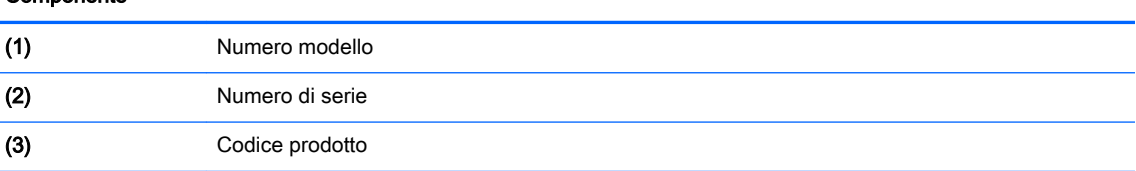

Etichetta delle normative: fornisce informazioni sulle normative riguardanti il tablet.

● Etichette con le approvazioni wireless: contengono informazioni sui dispositivi wireless opzionali e sui marchi di approvazione di alcuni dei paesi o aree geografiche in cui l'uso di tali dispositivi è stato omologato.

# <span id="page-18-0"></span>3 Collegamento

#### $\mathbb{R}^n$  NOTA: Le icone nella schermata Home e l'aspetto della schermata Home possono variare.

Connettere il tablet a Internet, alle reti e ad altri dispositivi è facile e veloce. Le istruzioni nelle sezioni che seguono permettono di effettuare collegamenti e connessioni sfruttando una o più delle funzionalità del tablet:

- Antenne wireless: consentono di connettersi a una WLAN (Wireless Local Area Network)
- Banda larga mobile (solo in determinati tablet): consente di connettersi a una WWAN (Wireless Wide Area Network)
- Bluetooth: consente di connettersi a componenti nelle vicinanze del tablet
- NFC: consente di connettersi a un altro dispositivo mettendo il tablet a contatto con tale dispositivo
- USB: consente di effettuare un collegamento diretto a un altro dispositivo tramite cavo USB

### Connessione a una rete wireless

 $\mathbb{R}^n$  NOTA: Per poter accedere a Internet, è necessario il collegamento a una rete wireless.

Per collegarsi a una rete wireless:

- 1. Sfiorare due volte dal bordo superiore verso il basso e quindi toccare l'icona Impostazioni **1.**
- 2. Nella sezione Wireless e reti, toccare Wi-Fi , quindi far scorrere l'interruttore verso destra per attivare Wi-Fi.
- 3. Toccare una delle reti disponibili visualizzate.
- 4. Digitare la chiave di protezione se richiesta, quindi toccare Connetti.
- **W** NOTA: Per eliminare la chiave di protezione di una rete wireless a cui ci si è collegati in precedenza, toccare il nome della rete, quindi Elimina.

### Connessione a una rete a banda larga mobile (solo in determinati tablet)

Se nel tablet non è preinstallata alcuna scheda nano SIM, è possibile acquistarne una da un gestore di rete mobile. Per installare una scheda nano SIM, vedere Installazione di una scheda nano SIM (solo in determinati tablet) a pagina 13.

Se la nano SIM è già installata, vedere [Configurazione della rete mobile a pagina 14](#page-19-0).

### Installazione di una scheda nano SIM (solo in determinati tablet)

- 1. Inserire un strumento di rimozione della scheda o un piccolo fermaglio raddrizzato (1) nel foro di accesso al vassoio della scheda.
- 2. Premere delicatamente fino a ottenere l'espulsione del vassoio della scheda.
- <span id="page-19-0"></span>3. Rimuovere il vassoio (2) dal tablet e inserire la scheda (3).
- 4. Reinserire il vassoio (4) nel tablet.
- 5. Premere delicatamente il vassoio fino al suo completo inserimento.

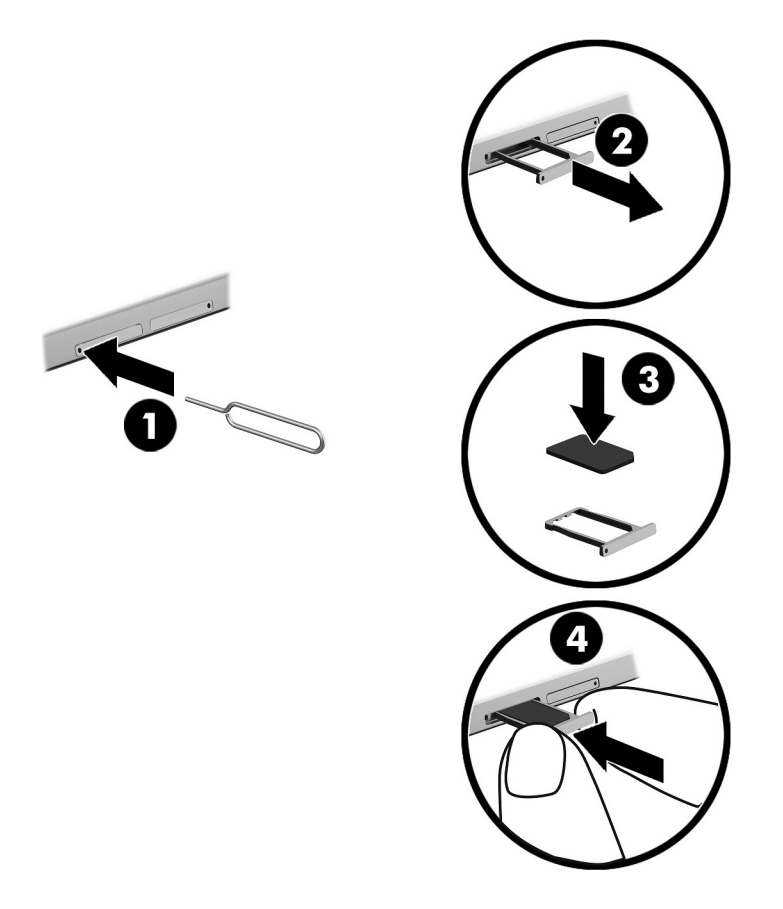

Per configurare la rete mobile, proseguire con la procedura Configurazione della rete mobile a pagina 14.

### Configurazione della rete mobile

- 1. Sfiorare due volte dal bordo superiore verso il basso e quindi toccare l'icona Impostazioni **1.**
- 2. Nella sezione Wireless e reti, toccare ... Altro e quindi toccare Reti mobili.
- 3. Toccare Operatori di rete e seguire le istruzioni visualizzate.

## Attivazione del trasferimento dati (solo in determinati tablet)

Per abilitare il trasferimento dati su una rete mobile:

- 1. Sfiorare due volte dal bordo superiore verso il basso e quindi toccare l'icona Impostazioni **...**
- 2. Nella sezione Wireless e reti, toccare ... Altro, Reti mobili e infine Dati abilitati.

## <span id="page-20-0"></span>Attivazione del tethering o di un hotspot portatile (solo in determinati tablet)

Per condividere la connessione dati mobile del tablet tramite un dispositivo USB o come hotspot Wi-Fi portatile:

- 1. Sfiorare due volte dal bordo superiore verso il basso e quindi toccare l'icona Impostazioni **...**
- 2. Nella sezione Wireless e reti, toccare ••• Altro e quindi toccare Tethering e hotspot portatile.
- 3. Per configurare un hotspot Wi-Fi portatile, toccare Hotspot Wi-Fi portatile.
- 4. Per condividere la connessione dati mobile del tablet, toccare Tethering Bluetooth o Tethering USB.

Per disabilitare il tethering:

- 1. Sfiorare due volte dal bordo superiore verso il basso e quindi toccare l'icona Impostazioni **...**
- 2. Nella sezione Wireless e reti, toccare ••• Altro e quindi toccare Tethering e hotspot portatile.
- 3. Per disabilitare il tethering, toccare Tethering USB e scollegare il dispositivo USB, oppure toccare Tethering Bluetooth.

### Esplorazione di Internet

Dopo aver stabilito la connessione a Internet, è possibile navigare utilizzando un browser Internet. Per iniziare a navigare su Internet:

Toccare l'icona Tutte le app (:::), quindi toccare l'icona del browser.

### Uso dei dispositivi wireless Bluetooth

Associare il tablet a un dispositivo Bluetooth, ad esempio una tastiera o delle cuffie auricolari.

Per collegarsi a un dispositivo Bluetooth:

- 1. Accendere il dispositivo Bluetooth.
- 2. Sfiorare due volte dal bordo superiore verso il basso e quindi toccare l'icona Impostazioni **1.**
- 3. Nella sezione Wireless e reti, toccare Bluetooth  $\oint$ .
- 4. Far scorrere l'interruttore verso destra per attivare Bluetooth.
- 5. Quando viene visualizzato il nome del dispositivo, toccarlo per abbinarlo al tablet.
- $\sqrt[3]{x}$  SUGGERIMENTO: Se il nome del dispositivo non è visibile, toccare l'icona Menu : quindi toccare Aggiorna.

 $\mathbb{R}^n$  NOTA: Per ottimizzare la durata della batteria, spegnere Bluetooth quando non viene utilizzato.

# <span id="page-21-0"></span>Disattivazione delle connessioni dati

La modalità aereo è un mezzo per disattivare rapidamente tutte le connessioni dati. All'attivazione della modalità aereo vengono disattivate le seguenti connessioni:

- Wi-Fi
- Dati mobili
- **Bluetooth**

#### Abilitazione o disabilitazione della modalità aereo

**▲** Sfiorare due volte dal bordo superiore verso il basso e quindi toccare l'icona **Modalità aereo ←**.

# Condivisione tramite NFC

- 1. Selezionare il file o l'elemento che si desidera condividere con un altro dispositivo.
- 2. Attivare NFC sul tablet:
	- a. Sfiorare due volte dal bordo superiore verso il basso e quindi toccare l'icona Impostazioni .
	- b. Nella sezione Wireless e reti, toccare ••• Altro, quindi far scorrere l'interruttore NFC verso destra per attivare NFC.

**WAOTA:** Per condividere elementi devono essere attivati sia NFC sia Android Beam.

- 3. Assicurarsi che l'altro dispositivo sia sbloccato e che NFC sia attivato sul dispositivo.
- 4. Toccare con l'area NFC sul retro del tablet l'area NFC dell'altro dispositivo.
- **5.** Toccare **Tocca per trasmettere** sul tablet.

# <span id="page-22-0"></span>4 Applicazioni e supporti multimediali

Il dispositivo HP può essere utilizzato come un centro di intrattenimento per socializzare tramite la fotocamera, ascoltare e gestire musica, nonché scaricare e guardare film. In alternativa, per sfruttare al meglio le funzioni di intrattenimento del tablet, è possibile collegare dispositivi esterni quali monitor, proiettori, televisori, altoparlanti e cuffie.

- $\mathbb{R}^n$  NOTA: Le icone nella schermata Home e l'aspetto della schermata Home possono variare.
- **WY NOTA:** È possibile eseguire alcune app e funzionalità multimediali offline senza una connessione Internet.

### Uso della fotocamera

È possibile scattare fotografie con la fotocamera posteriore, nonché fotografarsi o catturare screenshot con la fotocamera anteriore.

☆ SUGGERIMENTO: Per accedere alla fotocamera da una schermata di blocco, posizionare un dito sull'icona di blocco  $\mathbf \Theta$  e far scorrere l'icona a sinistra.

### Scatto di una fotografia

- Toccare l'icona Tutte le app  $(\mathbf{m}),$  quindi toccare l'icona Fotocamera  $\blacksquare$ .
- Per scattare una foto, toccare l'icona Fotocamera ...

La fotografia viene salvata in Foto.

### Passaggio da una fotocamera all'altra

Per alternare tra le fotocamere anteriore e posteriore:

- 1. Toccare l'icona Tutte le app  $\left(\mathbf{m}\right)$ , quindi toccare l'icona Fotocamera  $\blacksquare$
- 2. Toccare l'icona Menu : per visualizzare l'icona Ruota fotocamera.
- 3. Toccare l'icona Ruota fotocamera.

### Registrazione di un video

- 1. Toccare l'icona Tutte le app  $\left(\mathbf{m}\right)$ , quindi toccare l'icona Fotocamera  $\blacksquare$ .
- 2. Sfiorare da sinistra, quindi toccare l'icona Video.
	- Per avviare la registrazione, toccare l'icona del video.
	- Per arrestare la registrazione, toccare l'icona quadrata.

Il video viene salvato in Foto.

### <span id="page-23-0"></span>Cattura di uno screenshot

**▲** Premere contemporaneamente il pulsante di alimentazione e il pulsante di diminuzione del volume (-) per 1 secondo circa.

Non appena lo screenshot è stato salvato in Foto viene visualizzato un messaggio.

### Visualizzazione di foto o video

- **▲** Toccare l'icona Tutte le app (:::), quindi toccare l'icona Foto.
- **W** NOTA: Per eliminare una foto o un video, tenere premuto in corrispondenza della foto o del video e quindi toccare l'icona Elimina  $\blacksquare$ .

## Audio

Il tablet consente di eseguire lo streaming di contenuti audio dal Web (inclusa la radio), eseguire registrazioni audio o creare supporti multimediali con audio e video. Per migliorare l'esperienza di ascolto, collegare dispositivi audio esterni quali altoparlanti o cuffie.

### Collegamento di altoparlanti

È possibile utilizzare con il tablet altoparlanti cablati collegandoli al jack di uscita audio (cuffie) del tablet.

Per connettere altoparlanti wireless al tablet, attenersi alle istruzioni del produttore del dispositivo. Abbassare il volume prima di collegare gli altoparlanti.

### Collegamento di cuffie auricolari

AVVERTENZA! Per ridurre il rischio di lesioni dell'apparato uditivo, abbassare il volume prima di indossare le cuffie, gli auricolari o le cuffie auricolari. Per ulteriori informazioni sulla sicurezza, consultare il documento Avvisi relativi al prodotto.

Le cuffie con microfono sono denominate cuffie auricolari. È possibile collegare cuffie o cuffie auricolari cablate al jack combinato di uscita audio (cuffie)/ingresso audio (microfono) del tablet.

Per connettere cuffie o cuffie auricolari wireless al tablet, attenersi alle istruzioni del produttore del dispositivo.

## Uso del video

Il tablet è un dispositivo video avanzato che consente di guardare video in streaming dai siti Web preferiti, nonché scaricare video e film da guardare sul tablet quando non si è connessi a una rete.

### Streaming di contenuti su un monitor o un televisore ad alta definizione

La tecnologia di schermo Cast consente di vedere in streaming o visualizzare contenuti, come i film, senza fili dal tablet a un dispositivo di visualizzazione compatibile, ad esempio un televisore o un monitor.

#### <span id="page-24-0"></span>Suggerimenti e consigli per ottenere le migliori prestazioni

- Salvare il contenuto multimediale in locale sul tablet o su una scheda MicroSD installata.
- Chiudere le app non utilizzate.
- Collocare tablet e dispositivo di visualizzazione nella stessa stanza.

**WOTA:** Le prestazioni di streaming video Cast potrebbero essere influenzate da fattori dipendenti dall'ambiente wireless, tra cui l'utilizzo di Bluetooth e/o altre fonti di congestione di reti wireless vicine.

#### Connessione a un display wireless

Per collegarsi a un display wireless:

- 1. Sfiorare due volte dal bordo superiore verso il basso e quindi toccare l'icona Impostazioni **1.**
- 2. Nella sezione Dispositivo, toccare Display, quindi toccare Trasmetti schermo.
- 3. Selezionare il dispositivo di visualizzazione wireless dall'elenco, quindi seguire le istruzioni visualizzate per completare la connessione.

Se l'adattatore non compare nell'elenco degli adattatori rilevati, controllare quanto segue:

- Assicurarsi che il display o l'adattatore sia compatibile con il tablet in uso.
- Verificare che il display o l'adattatore sia collegato all'alimentazione esterna.
- Verificare che il firewall non blocchi il software.
- Aggiornare il firmware dell'adattatore seguendo le istruzioni del produttore fornite con l'adattatore o scaricate dal sito Web del produttore.
- Per assistenza, rivolgersi al produttore dell'adattatore.

#### Aumento della risoluzione dello schermo

- Regolare le proprietà di visualizzazione sul tablet in modo che corrispondano alla risoluzione di visualizzazione nativa del televisore.
- Consultare la guida per l'utente fornita con la scheda video o il televisore per individuare la risoluzione di visualizzazione nativa. La maggior parte dei costruttori fornisce inoltre queste informazioni online.
- L'adattatore di visualizzazione può avere una risoluzione di visualizzazione massima che non corrisponde alla risoluzione di visualizzazione nativa del televisore.

#### Aumento della velocità di connessione per migliorare le prestazioni

Se lo streaming video non è fluido o se l'audio va e viene, la connessione wireless con l'adattatore potrebbe subire una diminuzione dell'ampiezza di banda.

- Avvicinare il tablet all'adattatore. Più vicino si posiziona il tablet all'adattatore, più alta sarà la velocità di connessione.
- Assicurarsi che non siano presenti grossi ostacoli, ad esempio muri, tra il tablet e l'adattatore.
- Trasmettere i file multimediali direttamente dal tablet, non in modalità wireless da Internet. Lo streaming da Internet utilizza la connessione wireless del tablet sia per la trasmissione dello schermo sia per Internet, pertanto può incidere sulle prestazioni wireless.
- Per assistenza, rivolgersi al produttore dell'adattatore.

# <span id="page-26-0"></span>5 Spostamento nella schermata

È possibile spostarsi sullo schermo nei modi indicati di seguito:

- Movimenti tattili
- Tastiera esterna opzionale (da acquistare separatamente)

# Uso dei movimenti tattili

### **Tocco**

Utilizzare il movimento di tocco per aprire un elemento sullo schermo.

Puntare un elemento sullo schermo, quindi toccare lo schermo tattile con un dito per aprire l'elemento.

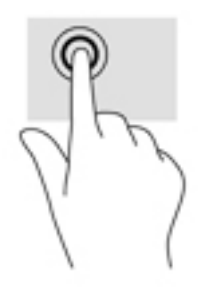

### Zoom con pizzico a due dita

Lo zoom con pizzico a due dita consente di aumentare o ridurre la visualizzazione di un'immagine o testo.

- Per eseguire lo zoom indietro, posizionare due dita divaricate sullo schermo, quindi avvicinarle.
- Per eseguire lo zoom avanti, posizionare due dita vicine sullo schermo, quindi allontanarle.

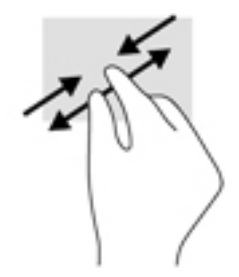

### Sfioramento a destra o a sinistra

Utilizzare lo sfioramento a destra o a sinistra per visualizzare le app aperte, spostarsi tra le schermate Home e spostarsi tra le foto in modo da potervi accedere rapidamente.

<span id="page-27-0"></span>**EV** NOTA: In determinate app, questo movimento potrebbe consentire l'accesso a ulteriori impostazioni o altre funzionalità.

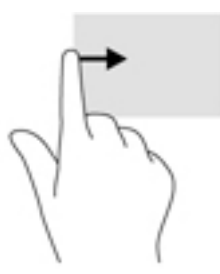

### Sfioramento dal bordo superiore

Utilizzare lo sfioramento dal bordo superiore per visualizzare le notifiche.

Per visualizzare il menu delle impostazioni rapide, sfiorare due volte dal bordo superiore verso il basso.

### Sfioramento a due dita dal bordo superiore

Utilizzare lo sfioramento a due dita dal bordo superiore per visualizzare il menu delle impostazioni rapide.

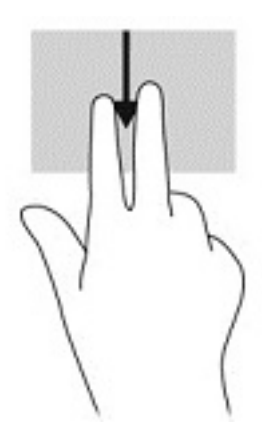

### <span id="page-28-0"></span>Scorrimento a un dito

Lo scorrimento con un dito consente di visualizzare o scorrere elenchi e pagine o per spostare un oggetto.

- Per scorrere lungo lo schermo, muovere leggermente un dito sullo schermo nella direzione prescelta.
- Per trascinare, tenere premuto in corrispondenza di un oggetto, quindi trascinare l'oggetto per spostarlo.

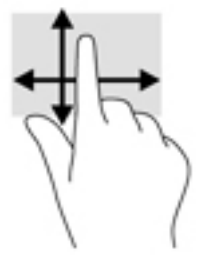

### Uso di una tastiera esterna opzionale

Collegando una tastiera è possibile digitare, selezionare elementi e scorrere per eseguire alcune delle stesse funzioni effettuate con i movimenti tattili. Una tastiera consente inoltre di utilizzare i tasti azione e le combinazioni di tasti per eseguire determinate funzioni.

- **W** NOTA: A seconda del paese o dell'area geografica, la tastiera potrebbe avere tasti e funzioni diversi da quelli illustrati nella presente guida.
- ※ SUGGERIMENTO: HP consiglia di utilizzare con il tablet una tastiera compatibile con Android. Le tastiere non compatibili con Android potrebbero non offrire la stessa funzionalità dei tasti azione. Per trovare una tastiera compatibile con Android, visitare la pagina<http://www.hp.com>.

I tasti azione consentono di eseguire una funzione assegnata. Le icone riportate su ciascuno dei tasti azione indicano la funzione assegnata al tasto.

Per utilizzare la funzione di un tasto azione, premere il tasto.

 $\mathbb{R}^n$  NOTA: Su alcune tastiere, potrebbe essere necessario premere il tasto fn in combinazione con il tasto azione appropriato.

# <span id="page-29-0"></span>6 Uso di app e widget

 $\mathbb{R}^n$  NOTA: Le icone nella schermata Home e l'aspetto della schermata Home possono variare.

Un'app è un programma applicativo o software per il tablet, ad esempio un lettore di documenti, un file manager o un gioco.

- Vedere tutte le app: toccare l'icona Tutte le app  $(\ldots)$ .
- Aprire un'app: toccare l'app. Per tornare alla schermata Home, toccare l'icona Home  $\bigcap$ .

I widget sono app con funzionalità speciali, che visualizzano contenuti aggiornati frequentemente. È possibile visualizzare il contenuto aggiornato senza aprire il widget.

- Visualizzare tutti i widget: tenere premuto sulla schermata Home per visualizzare l'icona Widget  $\blacksquare$ , quindi toccare l'icona Widget  $\blacksquare$ .
- Aprire un widget: toccare il widget. Per tornare alla schermata Home, toccare l'icona Home  $\bigcap$ .

# Organizzazione di app e widget nella schermata Home

#### Aggiunta dell'icona di un'app alla schermata Home

- 1. Toccare l'icona tutte le app  $\left(\mathbf{m}\right)$  nella schermata Home.
	- $\mathbb{R}^n$  NOTA: Le app nella schermata vengono inizialmente visualizzate in ordine alfabetico.
- 2. Tenere premuto sull'icona dell'app fino a visualizzare la schermata Home, spostare l'icona in posizione e sollevare il dito.

#### Aggiunta di un widget alla schermata Home

- 1. Tenere premuto sulla schermata Home per visualizzare l'icona Widget **et**, quindi toccare l'icona Widget **...**
- 2. Tenere premuto sul widget fino a visualizzare la schermata Home. Spostare il widget in posizione e quindi sollevare il dito.

#### Spostamento dell'icona di un'app o di un widget in una posizione diversa sulla schermata Home

- 1. Tenere premuto sull'icona.
- 2. Far scorrere il dito verso la nuova posizione.
- 3. Sollevare il dito. L'icona viene rilasciata nella nuova posizione.

#### Rimozione dell'icona di un'app o di un widget dalla schermata Home

- 1. Tenere premuto sull'icona.
- 2. Tenendo il dito sull'icona, trascinare sull'icona Rimuovi nella parte superiore dello schermo.

 $\mathbb{R}$  NOTA: L'opzione Rimuovi è disponibile solo nella parte superiore dello schermo se si tocca un'icona e si tiene premuto.

### <span id="page-30-0"></span>Uso della tastiera su schermo

La tastiera su schermo viene visualizzata da un'app quando occorre inserire informazioni.

 $\mathbb{R}$  NOTA: L'aspetto della tastiera può variare.

### Uso dell'e-mail

- 1. Toccare l'icona Tutte le app  $(m)$ , quindi toccare l'icona E-mail.
- 2. Inserire il nome utente e la password per la posta elettronica, quindi seguire le istruzioni visualizzate.
- 3. Per accedere al proprio account di posta elettronica, toccare l'icona E-mail.

### Uso del calendario

Toccare l'icona Tutte le app  $(\mathbf{m})$ , toccare l'icona Calendario  $\overline{31}$  e seguire le istruzioni visualizzate.

**X NOTA:** Quando si aggiunge un account e-mail, calendario, posta elettronica e contatti associati a tale account vengono sincronizzati automaticamente.

### Uso dell'orologio

Utilizzare la funzione dell'orologio per aggiungere una sveglia, impostare un timer o utilizzare il cronometro.

**▲** Toccare l'icona Tutte le app (...), toccare l'icona Orologio ( Q e seguire le istruzioni visualizzate.

### Download di app

Scaricare app, musica, libri, giochi e molto altro da Google Play Store (solo in determinati tablet)

- $\mathbb{R}^n$  NOTA: Su determinati tablet può essere presente un'app diversa per lo store online.
- NOTA: Per scaricare le app, è necessario collegarsi a Internet e accedere a un account di posta elettronica.
	- 1. Toccare l'icona dell'app relativa allo store.
	- 2. Toccare una categoria.

oppure

Digitare una parola chiave nel campo di ricerca.

3. Per scaricare e installare una app, seguire le istruzioni visualizzate.

# <span id="page-31-0"></span>Disinstallazione delle applicazioni

- 1. Sfiorare due volte dal bordo superiore verso il basso e quindi toccare l'icona Impostazioni **...**
- 2. Nella sezione Dispositivo, toccare App.
- 3. Toccare l'app che si desidera disinstallare, toccare Disinstalla e seguire le istruzioni visualizzate.

# <span id="page-32-0"></span>7 Uso delle impostazioni

- $\mathbb{R}^n$  NOTA: Le icone in Impostazioni e le selezioni disponibili possono variare.
- NOTA: Le icone nella schermata Home e l'aspetto della schermata Home possono variare.

Utilizzare le Impostazioni per collegarsi alle reti, configurare le preferenze e trovare informazioni sul tablet.

- **▲** Sfiorare due volte dal bordo superiore verso il basso e quindi toccare l'icona Impostazioni **12**.
- **SUGGERIMENTO:** Il modo più rapido per raggiungere la sezione **Impostazioni** consiste nello sfiorare due volte verso il basso, ma è anche possibile toccare l'icona **Tutte le app**  $(\mathbf{m})$  e quindi toccare l'icona Impostazioni **12**

### Wireless e reti

Selezionare le preferenze per la connessione del tablet alle reti wireless e di altro tipo. Per ulteriori informazioni sulla connessione alle reti, vedere [Collegamento a pagina 13.](#page-18-0)

- Wi-Fi: consente di abilitare o disabilitare Wi-Fi. Quando Wi-Fi è abilitato, è possibile collegarsi a una rete wireless per controllare la posta, effettuare ricerche sul Web o accedere ai siti Web dei social media.
- Bluetooth: consente di abilitare o disabilitare Bluetooth. Se Bluetooth è abilitato, è possibile associare al tablet un dispositivo Bluetooth, ad esempio delle cuffie auricolari o una tastiera.
- Utilizzo dati: consente di visualizzare un grafico dei dati utilizzati nel periodo selezionato. Viene visualizzato anche l'uso dei dati di ciascuna app installata.
- Altro: consente di abilitare o disabilitare Modalità aereo, NFC, Android Beam, VPN, Tethering e hotspot portatile (solo in determinati tablet), Reti mobili (solo in determinati tablet) o Piano mobile (solo in determinati tablet).

## **Dispositivo**

- Stilo HP Duet: consente di selezionare le preferenze per lo stilo digitale. Per informazioni dettagliate sullo stilo, vedere [HP Duet, stilo a pagina 32](#page-37-0).
- Attivazione vocale: consente di effettuare il training per attivare il tablet tramite un comando vocale.
- Energy Star: consente di visualizzare ulteriori informazioni sulla certificazione ENERGY STAR®.
- Display: consente di selezionare la luminosità, lo sfondo e la dimensione dei caratteri per il display del tablet.
	- Luminosità: consente di selezionare la luminosità.
	- Luminosità adattiva: consente di abilitare o disabilitare la regolazione automatica della luminosità in base all'ambiente circostante.
	- Sfondo: consente di selezionare un'immagine da visualizzare sulla schermata Home.
- Sospensione: consente di selezionare un intervallo di tempo al termine del quale il tablet entra nella modalità di sospensione.
- Daydream: abilitare questa opzione per configurare screen saver che visualizzano foto, sfondi a colori e altre immagini durante la ricarica del tablet.
- Dimensioni carattere: selezionare Piccole, Normali, Grandi o Molto grandi.
- Alla rotazione del dispositivo: effettuare questa selezione per ruotare il contenuto del tablet o mantenere il contenuto nella posizione attuale.
- Trasmetti schermo: consente di visualizzare un elenco dei dispositivi wireless disponibili per lo streaming di contenuti dal tablet.
- Suono e notifica: consente di selezionare le preferenze relative a volume, suoneria e vibrazione per il tablet.
	- Audio: consente di selezionare il volume per gli elementi multimediali, gli allarmi e le notifiche.
	- Interruzioni: consente di selezionare i tipi di notifiche da ricevere e quando riceverle.
	- Notifica predefinita: consente di selezionare l'audio per le notifiche, ad esempio per la ricezione di un messaggio di testo.
	- Altri suoni: consente di selezionare i suoni per il blocco dello schermo e i suoni alla pressione.
	- Quando il dispositivo è bloccato: consente di selezionare quali contenuti delle notifiche sono mostrati quando il tablet è bloccato.
	- Notifiche app: consente di selezionare quali app forniscono notifiche o interruzioni con priorità.
	- Accesso alle notifiche: consente di selezionare quali listener delle notifiche hanno accesso alle notifiche. Un listener delle notifiche è un'app con le autorizzazioni per eseguire attività di lettura e interazione con le notifiche.
- Memoria: consente di visualizzare lo spazio disponibile nella memoria del tablet e nella scheda di memoria (se installata), nonché l'allocazione dello spazio utilizzato. Per informazioni sull'uso dell'icona Menu • per il collegamento al computer tramite USB, vedere [Trasferimento dei file](#page-47-0) [a pagina 42](#page-47-0).
- Batteria: consente di visualizzare la percentuale di carica della batteria e il suo utilizzo da parte delle diverse funzionalità.

Per attivare la funzione di risparmio energetico, toccare Batteria e quindi toccare l'icona Menu .

- App: consente di visualizzare le app scaricate e le app in esecuzione. Per visualizzare informazioni o disinstallare un'app, toccare l'app.
- Utenti: consente di abilitare o disabilitare gli utenti aggiuntivi per il tablet, impostarne i profili e abilitare o disabilitare un utente guest. Per informazioni sulla modalità per l'utente guest, vedere [Impostazione della modalità utente guest a pagina 45.](#page-50-0)

Per poter aggiungere utenti quando il tablet è bloccato, toccare l'icona Menu : quindi toccare la casella di controllo Aggiungi utenti con dispositivo bloccato.

## <span id="page-34-0"></span>**Personale**

- **Posizione** 
	- Abilitare o disabilitare l'accesso alla posizione del tablet determinata tramite GPS, Wi-Fi e rete mobile (solo in determinati tablet).
	- Visualizzare quali app hanno richiesto la posizione del tablet.
	- Configurare le impostazioni sulla posizione per determinate app.
- Sicurezza: consente di selezionare le preferenze per le funzionalità seguenti:
- **WOTA:** Per maggiori dettagli sull'uso delle funzioni di protezione, vedere [Protezione del tablet](#page-48-0) [a pagina 43](#page-48-0).
	- Sicurezza dello schermo
		- Blocco schermo: consente di selezionare il tipo di blocco dello schermo.
		- Blocco automatico: consente di impostare il tempo oltre il quale il blocco dello schermo viene abilitato automaticamente.
		- $\mathbb{F}$  NOTA: Questa opzione è disponibile solo dopo aver impostato un blocco dello schermo.
		- Blocco immediato con pulsante di alimentazione: consente di abilitare o disabilitare la possibilità di bloccare immediatamente il tablet quando si preme il pulsante di alimentazione.
		- $\mathbb{R}$  NOTA: Questa opzione è disponibile solo dopo aver impostato un blocco dello schermo.
		- Info proprietario: per visualizzare le informazioni relative al proprietario nella schermata di blocco, toccare la casella di controllo e digitare il testo da visualizzare. Per disabilitare questa funzionalità, deselezionare la casella di controllo.
		- **Smart Lock:** consente di selezionare i dispositivi, i visi o i luoghi attendibili che consentono di sbloccare il tablet.
			- $\mathbb{R}^n$  NOTA: Questa opzione è disponibile solo dopo aver impostato un blocco dello schermo.
	- Blocco scheda SIM (solo in determinati tablet): se è installata una scheda SIM, selezionare un PIN per bloccare la scheda SIM.
	- Esegui crittografia tablet: consente di crittografare o rimuovere la crittografia del tablet.
	- Password visibili: consente di abilitare o disabilitare la visualizzazione delle password durante la digitazione.
	- Amministrazione dispositivo
		- Amministrazione dispositivo: consente di visualizzare o disattivare gli amministratori del tablet.
		- Origini sconosciute: consente o vieta l'installazione di app da origini sconosciute.
	- Archivio credenziali
- <span id="page-35-0"></span>● Tipo di archiviazione: consente di scegliere un tipo di archiviazione, ad esempio backup software o hardware, per la memorizzazione dei dati.
- Credenziali attendibili: consente di visualizzare i certificati delle credenziali attendibili.
- Installa da scheda SD: consente di installare i certificati da una scheda MicroSD installata.
- Cancella credenziali: consente di rimuovere dal tablet tutti i certificati di protezione installati dall'utente.
- **Avanzate** 
	- Agenti di attendibilità: consente di visualizzare o selezionare i dispositivi che possono mantenere sbloccato il tablet, ad esempio un orologio Bluetooth o un dispositivo NFC.
	- Blocco su schermo: consente di selezionare quali app sono accessibili dai vari utenti. Per ulteriori informazioni, vedere [Impostazione del blocco su schermo a pagina 45.](#page-50-0)
	- App con accesso a dati utilizzo: consente di selezionare quali app possono accedere ai dati sull'utilizzo delle app sul tablet.
- Account: consente di visualizzare gli account esistenti.
	- Aggiungi account: consente di aggiungere un account e-mail o un altro tipo di account.
	- Sincronizza account: consente di abilitare o disabilitare la sincronizzazione per gli account. Gli account vengono sincronizzati automaticamente, a meno che non venga disattivata la funzione di sincronizzazione automatica.
		- Per accedere alla sincronizzazione automatica, toccare Account, toccare l'icona Menu  $\frac{3}{2}$ , quindi toccare Sincronizzazione automatica dei dati.
		- Per sincronizzare un account, toccare il nome dell'account, toccarlo di nuovo, quindi toccare l'app che si desidera sincronizzare.
	- Rimuovi account: per rimuovere un account, toccare il nome dell'account, toccare l'icona Menu :, quindi toccare Rimuovi account.
- Lingua e immissione: consente di selezionare le preferenze del tablet per lingua, ortografia, tastiera e ricerca.
	- Lingua: consente di selezionare una lingua.
	- Controllo ortografico: consente di abilitare il controllo ortografico e selezionare una lingua.
	- Dizionario personale: consente di aggiungere parole al dizionario personale.
	- Tastiera e metodi di immissione
		- Tastiera corrente: consente di selezionare le tastiere.
		- **Tastiera Google** (solo in determinati tablet): consente di configurare le preferenze della tastiera Google™.
		- Area di scrittura HP Duet: consente di accedere alla documentazione della guida, selezionare la lingua e impostare le preferenze relative allo stile di scrittura. Per ulteriori informazioni sullo stilo HP Duet, vedere [HP Duet, stilo a pagina 32](#page-37-0).
		- Digitazione Google Voice (solo in determinati tablet): consente di abilitare o disabilitare Digitazione Google Voice e di selezionare le preferenze.
- <span id="page-36-0"></span>Sintesi vocale: consente di selezionare le opzioni di sintesi vocale per il tablet (solo in determinati tablet).
	- Input vocale: consente di scegliere le opzioni per effettuare ricerche sul tablet utilizzando un'interfaccia di sintesi vocale. Toccare il tipo di servizi di input vocale desiderato, quindi toccare l'icona Impostazioni **de** per selezionare impostazioni ancora più dettagliate, ad esempio la ricerca vocale in viva voce o la registrazione dell'audio tramite Bluetooth, se disponibile.
	- Output sintesi vocale: consente di scegliere le opzioni per l'interfaccia di sintesi vocale. Toccare il motore di sintesi vocale preferito, quindi toccare l'icona Impostazioni 11 per selezionare impostazioni ancora più dettagliate. È inoltre possibile impostare la velocità di lettura del testo e la lingua predefinita, nonché ascoltare un esempio.
- Mouse/trackpad: consente di selezionare le opzioni per il mouse e il trackpad del tablet.
	- Velocità del puntatore: consente di aumentare o diminuire la velocità del puntatore del mouse.
- Backup e ripristino: consente di selezionare le preferenze di backup, ripristino e per i dati personali sul tablet. Per ulteriori informazioni, vedere [Backup e ripristino dei dati a pagina 48](#page-53-0).

### **Sistema**

- Data e ora: consente di abilitare o disabilitare l'impostazione automatica di data e ora e di selezionare le preferenze per fuso orario, formato dell'ora e formato della data.
- Accessibilità: consente di abilitare o disabilitare le funzioni di accessibilità, ad esempio la dimensione del testo, le impostazioni dei colori del display e i servizi di lettura e sottotitolatura.
- Stampa: consente di abilitare o disabilitare la stampa su una stampante collegata o la funzionalità di stampa nel cloud. Toccare l'icona Menu  $\frac{1}{2}$  per aggiungere i servizi di stampa.
- Informazioni sul tablet: consente di visualizzare lo stato del tablet, le informazioni legali, il numero di modello e la versione del sistema operativo del tablet.

Per controllare la disponibilità di aggiornamenti, toccare Aggiornamenti di sistema, quindi toccare VERIFICA AGGIORNAMENTI. Per ulteriori informazioni, vedere [Backup e ripristino dei](#page-53-0) [dati a pagina 48](#page-53-0).

# <span id="page-37-0"></span>8 HP Duet, stilo

Lo stilo HP Duet mette a disposizione due opzioni di scrittura.

È possibile utilizzare la punta dello stilo per scrivere direttamente sullo schermo (modalità stilo).

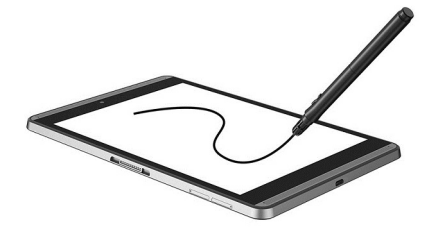

In alternativa, è possibile utilizzare la punta a inchiostro per scrivere su carta (modalità off-screen) utilizzando HP Paper Folio (in vendita separatamente). Nella modalità off-screen, il movimento dello stilo viene replicato sul tablet.

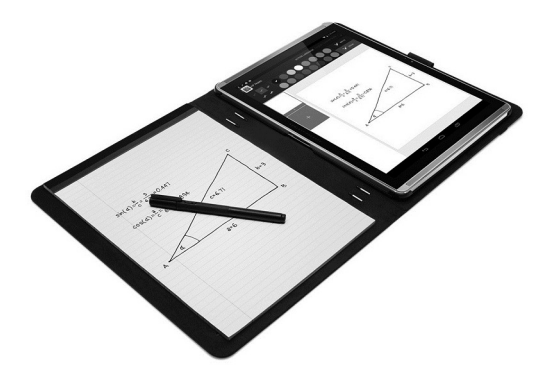

Per trovare le risposte alle domande frequenti e visualizzare i video sull'uso dello stilo HP Duet con HP Paper Folio, visitare la pagina<http://www.hp.com> e cercare "HP Paper Folio".

Lo stilo HP Duet è utilizzabile con tutte le app sul tablet. Inoltre, lo stilo supporta le seguenti funzionalità:

- Le funzionalità di input penna aggiuntive, come la sensibilità alla pressione, che consente di creare un tratto più spesso esercitando una pressione superiore, sono supportate dal software Corel® Painter Mobile per Android (solo modalità stilo) e Kingsoft Office per Android (solo modalità stilo). Fare riferimento al software per ulteriori informazioni.
- Entrambe le modalità stilo e off-screen con HP Paper Folio sono supportate da HP Notes (solo in determinate lingue).

Per i dettagli sull'accesso e sull'uso delle due punte di scrittura, vedere Uso dello stilo HP Duet [a pagina 35](#page-40-0).

<span id="page-38-0"></span>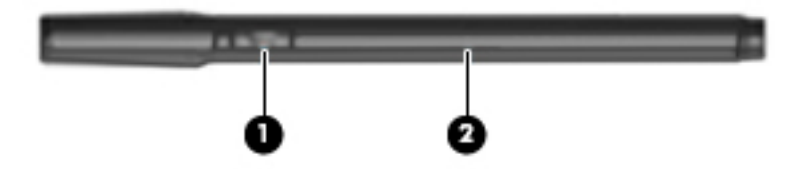

Lo stilo è dotato di un tasto funzione (1); la funzione dipende dall'app con cui viene utilizzato lo stilo. Per selezionare la funzione, utilizzare le impostazioni all'interno dell'app.

Inoltre, è possibile premere il tasto per riattivare lo stilo dallo stato di sospensione.

Utilizzare la spia dello stilo (2) per determinare lo stato di accensione dello stilo.

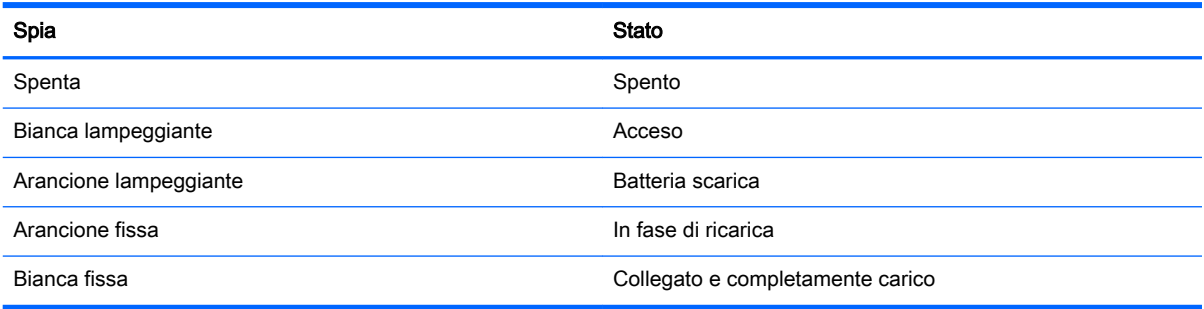

# Ricarica dello stilo HP Duet

**IMPORTANTE:** Ricaricare lo stilo per almeno due ore prima di utilizzarlo.

NOTA: Lo stilo può essere alimentato in CC tramite un cavo USB micro-B standard. Per ricaricare il prodotto è consigliabile utilizzare il cavo USB micro-B e l'adattatore CA di HP forniti con il tablet.

<span id="page-39-0"></span>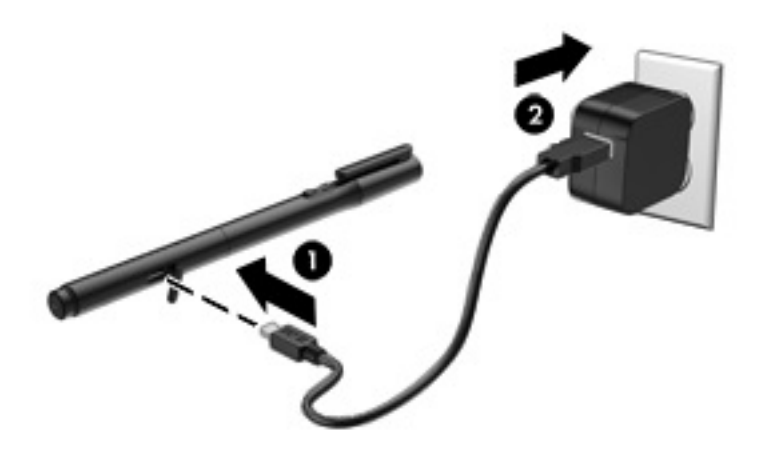

- 1. Individuare il coperchio in gomma (con il logo USB inciso) sul barilotto dello stilo, sollevare delicatamente il coperchio in gomma e collegare il cavo micro-USB (1) fornito con il tablet allo stilo.
- 2. Inserire il cavo nell'adattatore CA e quindi collegare l'adattatore CA (2) a una presa elettrica. La spia di stato si accende in arancione per indicare che lo stilo è in carica.

### Riattivazione dello stilo HP Duet

Lo stilo entra nella modalità di sospensione dopo 40 secondi circa di inattività.

Per uscire dalla modalità di sospensione:

**▲** Toccare la carta con la punta a inchiostro o toccare il tablet con la punta dello stilo.

oppure

**▲** Premere il tasto funzione dello stilo.

### Associazione dello stilo HP Duet

 $\mathbb{Z}$  IMPORTANTE: Ricaricare lo stilo per almeno due ore prima di utilizzarlo.

Riattivare lo stilo e accendere il tablet. Al primo utilizzo del tablet viene avviata automaticamente l'associazione dello stilo HP Duet.

 $\mathbb{R}^n$  NOTA: Durante l'associazione, assicurarsi di utilizzare la punta dello stilo, non la punta a inchiostro. Per istruzioni sull'accesso e sulla sostituzione della punta, vedere [Sostituzione della punta dello stilo](#page-40-0)  [a pagina 35](#page-40-0).

NOTA: Se l'associazione dello stilo HP Duet non viene avviata automaticamente, utilizzare Impostazioni per avviare l'associazione. Sfiorare due volte dal bordo superiore verso il basso e quindi toccare l'icona Impostazioni **de**. Nella sezione Dispositivo, toccare Stilo HP Duet, quindi toccare Associa uno stilo HP Duet.

- <span id="page-40-0"></span>1. Nella schermata di associazione dello stilo HP Duet, selezionare AVVIA.
- 2. Toccare la destinazione con lo stilo fino a quando non viene visualizzato il messaggio Stilo HP Duet correttamente associato.
- 爷 SUGGERIMENTO: Se l'app Stilo HP Duet stilo è impostata su Attivato, nell'area delle notifiche viene visualizzata una notifica relativa allo stilo HP Duet. Per disattivare l'app, toccare la notifica e quindi far scorrere l'interruttore Stilo HP Duet verso sinistra.

# Uso dello stilo HP Duet

### Sostituzione della punta dello stilo

**IMPORTANTE:** Non utilizzare la punta a inchiostro sul tablet.

Lo stilo dispone di due punte per la scrittura: una punta dello stilo smussata e utilizzabile sullo schermo e una punta a inchiostro appuntita. Attenersi alla procedura di seguito per passare da una punta dello stilo all'altra.

- 1. Rimuovere il tappo ed estrarre il cilindro della punta dall'alloggiamento dello stilo.
- 2. Ruotare il cilindro.
- 3. Far scorrere il cilindro di nuovo nell'alloggiamento dello stilo.

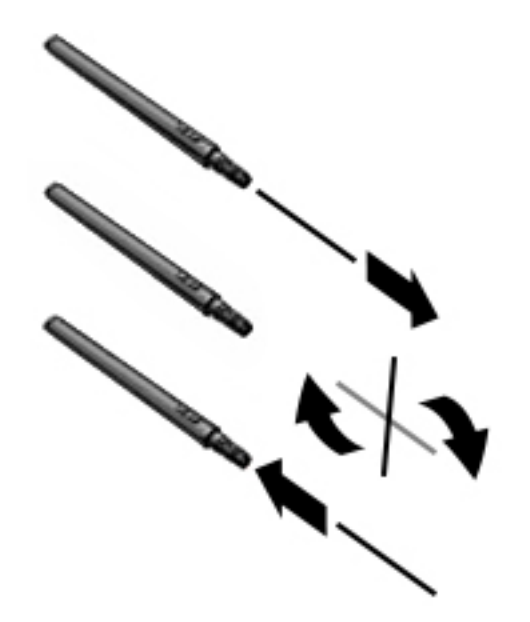

### Impostazione delle preferenze dello stilo

Utilizzare le impostazioni dell'area di scrittura HP Duet per selezionare le preferenze dello stilo relative a lingua, dimensioni del testo e dei disegni, velocità di scorrimento e posizione.

- 1. Sfiorare due volte dal bordo superiore verso il basso e quindi toccare l'icona Impostazioni **...**
- 2. Nella sezione Personale, toccare Lingua e immissione, quindi toccare Area di scrittura HP Duet.
- 3. Nella sezione PER INIZIARE, toccare Guida di benvenuto per ottenere informazioni utili.
- 4. Effettuare le selezioni per le impostazioni desiderate.

### <span id="page-41-0"></span>Uso dello stilo nella modalità stilo

- **IMPORTANTE:** Prima di toccare il tablet con lo stilo, assicurarsi che sia inserita la punta dello stilo.
	- 1. Sfiorare due volte dal bordo superiore verso il basso e quindi toccare l'icona Impostazioni  $\triangle$ .
	- 2. Nella sezione Dispositivo, toccare Stilo HP Duet.
	- 3. Far scorrere l'interruttore Stilo HP Duet verso destra per attivare l'app Stilo HP Duet.
- $\mathbb{R}^n$  NOTA: L'impostazione Passaggio consente di valutare la posizione dello stilo in relazione al tablet quando lo stilo non è a contatto con il tablet. Far scorrere l'interruttore Passaggio verso destra per attivare la modalità Passaggio.

### Uso dello stilo con le app

#### Uso dello stilo per disegnare o scrivere sul tablet

- **IMPORTANTE:** Prima di toccare il tablet con lo stilo, assicurarsi che sia inserita la punta dello stilo.
	- 1. Sfiorare due volte dal bordo superiore verso il basso e quindi toccare l'icona Impostazioni **...**
	- 2. Nella sezione Dispositivo, toccare Stilo HP Duet.
	- 3. Far scorrere l'interruttore Stilo HP Duet verso destra per attivare l'app Stilo HP Duet.
	- 4. Avviare l'app toccando l'icona Tutte le app  $\left(\mathbf{m}\right)$  e quindi toccando l'app.
	- 5. Utilizzare la punta dello stilo per disegnare o scrivere.

Per ulteriori informazioni, consultare la guida dell'app

#### Uso dello stilo per acquisire la propria scrittura dalla carta in HP Paper Folio (in vendita separatamente)

 $\mathbb{Z}$  IMPORTANTE: Non applicare etichette o adesivi e non coprire in altro modo i microfoni a ultrasuoni dello stilo HP Duet. Lo stilo e il tablet utilizzano l'audio a ultrasuoni per determinare la posizione dello stilo e rilevare i movimenti nella modalità off-screen. Vedere Identificazione dei componenti [a pagina 7](#page-12-0) per conoscere la posizione dei microfoni a ultrasuoni dello stilo HP Duet.

IMPORTANTE: Non utilizzare la punta a inchiostro sullo schermo del tablet.

NOTA: Per risultati ottimali, utilizzare HP Paper Folio su una superficie piana e non ostruire lo spazio tra il tablet e la carta nel dispositivo. Quando lo stilo attivo è a meno di 10 mm dallo schermo del tablet, quest'ultimo ignora altri input, ad esempio il palmo della mano che tocca lo schermo.

Assicurarsi di aver applicato la punta a inchiostro.

Per preparare HP Paper Folio:

- 1. Inserire il tablet in HP Paper Folio in modo che il foro della fotocamera sul dispositivo sia allineato a quello della fotocamera sul tablet.
- 2. Ruotare il dispositivo in modo che il lato vuoto del notebook si trovi a sinistra o a destra, in base alle proprie preferenze.
- 3. Inserire il foglio nella fessura superiore del dispositivo.

<span id="page-42-0"></span>Per preparare il tablet per la modalità off-screen:

- 1. Sfiorare due volte dal bordo superiore verso il basso e quindi toccare l'icona Impostazioni **...**
- 2. Nella sezione Dispositivo, toccare Stilo HP Duet.
- 3. Far scorrere l'interruttore Stilo HP Duet verso destra per attivare l'app Stilo HP Duet.
- 4. Far scorrere l'interruttore Off-screen verso destra per attivare la duplicazione off-screen.
- 5. Toccare l'icona Home  $\bigcap$ , quindi toccare l'icona Tutte le app  $\left(\mathbf{m}\right)$ .
- 6. Toccare l'icona HP Notes, quindi toccare Nuovo notebook.
- 7. Toccare Acquisisci notebook, quindi seguire le istruzioni visualizzate per continuare.
- **WAOTA:** Se si avvia un notebook scrivendo direttamente sul tablet con lo stilo (modalità stilo), non è possibile utilizzare anche la modalità di acquisizione notebook (duplicazione off-screen) nello stesso notebook.

Se si avvia un notebook nella modalità di acquisizione notebook (duplicazione off-screen), non è possibile scrivere sullo stesso notebook con lo stilo nella modalità stilo.

# Conservazione dello stilo HP Duet

Una volta terminato di utilizzare lo stilo, riapplicare il tappo.

 $\frac{1}{2}$ 

# <span id="page-43-0"></span>9 Gestione dell'alimentazione

Il tablet può funzionare a batteria o con alimentazione esterna. Se il tablet è in funzione solo a batteria e non è disponibile una fonte di alimentazione CA per caricare la batteria, è importante monitorare e conservare la carica della batteria.

### Funzionamento a batteria

Il tablet funziona a batteria se contiene una batteria carica e non è collegato a una fonte di alimentazione esterna. Quando il tablet è spento e scollegato dall'alimentazione esterna, la batteria nel tablet si scarica lentamente. Il tablet visualizza un messaggio quando la batteria raggiunge un livello di carica basso o è quasi scarica.

La durata della batteria del tablet varia a seconda delle impostazioni di risparmio energia, dei programmi in esecuzione sul tablet, della luminosità del display, dei dispositivi esterni collegati al tablet e di altri fattori.

### Batteria sigillata in fabbrica

La batteria o le batterie in questo tablet non possono essere sostituite con facilità dall'utente. La rimozione o la sostituzione della batteria può influire sulla copertura della garanzia. Se la batteria non è più in grado di mantenere la carica, rivolgersi all'assistenza. Quando una batteria ha raggiunto la fine della sua vita utile, non smaltirla insieme ai normali rifiuti domestici, ma attenersi alle leggi e alle disposizioni vigenti nella propria area geografica.

### Ricarica della batteria

- 1. Collegare l'adattatore al tablet.
- 2. Verificare che la batteria sia in carica.

Nell'angolo superiore destro dello schermo viene visualizzata l'icona Batteria in carica  $\vert \mathbf{F} \vert$ .

3. Durante la ricarica della batteria, lasciare l'adattatore CA collegato finché nell'area di stato o nell'area di notifica non viene indicato il livello 100% di carica.

### Visualizzazione della durata della batteria

Per visualizzare la durata approssimativa rimanente della batteria:

**▲** Sfiorare due volte dal bordo superiore verso il basso e quindi toccare l'icona **Batteria** . ■

### Risparmio della batteria

Per conservare la carica della batteria e prolungarne la durata:

- Diminuire la luminosità dello schermo.
- Disattivare i dispositivi wireless quando non vengono utilizzati.
- Scollegare i dispositivi esterni non utilizzati e non collegati a una sorgente di alimentazione esterna, ad esempio un disco rigido esterno collegato a una porta USB.
- <span id="page-44-0"></span>Disattivare o rimuovere qualsiasi scheda di memoria esterna opzionale non utilizzata.
- Quando non si intende utilizzare il tablet, attivare la modalità di sospensione toccando brevemente il pulsante di alimentazione. Per uscire dalla modalità di sospensione, premere nuovamente il pulsante di alimentazione.
- Attivare la funzione di risparmio della batteria.

#### Uso della funzione di risparmio della batteria

Se il livello della batteria è basso e l'alimentazione CA non è disponibile, attivare la funzione di risparmio della batteria. Questa funzione garantisce fino a 90 minuti di durata della batteria grazie alla disattivazione di determinate funzioni.

È inoltre possibile decidere di attivare automaticamente la funzione di risparmio della batteria quando il livello della batteria raggiunge determinate percentuali.

- 1. Sfiorare due volte dal bordo superiore verso il basso e quindi toccare l'icona **Batteria** .
- 2. Toccare l'icona Menu : toccare l'icona Risparmio batteria e seguire le istruzioni visualizzate.

### Uso con l'alimentazione CA

Per informazioni sul collegamento all'alimentazione CA, consultare la Guida di avvio rapido fornita con il tablet.

Il tablet non viene alimentato dalla batteria quando è collegato all'alimentazione CA esterna mediante un adattatore CA approvato.

 $\Lambda$  AVVERTENZA! Per ridurre possibili problemi di sicurezza, con il tablet è opportuno utilizzare solo l'adattatore CA in dotazione, un adattatore CA sostitutivo fornito da HP oppure un adattatore CA compatibile acquistato da HP.

Collegare il tablet all'alimentazione CA esterna se si verifica una delle seguenti condizioni:

 $\triangle$  AVVERTENZA! Non caricare la batteria del tablet mentre si è a bordo di un aereo. Alcune compagnie aeree potrebbero imporre regolamenti e/o limitazioni diversi.

- Quando si ricarica o calibra una batteria.
- Quando si installa o modifica il software di sistema.
- Quando si esegue un backup o ripristino

Quando si collega il tablet all'alimentazione CA esterna:

- Inizia il caricamento della batteria.
- La luminosità dello schermo potrebbe aumentare.

Quando si scollega l'alimentazione CA esterna si verificano le seguenti condizioni:

- Il tablet passa all'alimentazione a batteria.
- In base al tablet in uso, la luminosità dello schermo potrebbe diminuire automaticamente per prolungare la durata della batteria.

# <span id="page-45-0"></span>Spegnimento del tablet

Il comando Spegni consente di chiudere tutti i programmi aperti, compreso il sistema operativo, e di spegnere il display e il tablet.

Spegnere il tablet se si verifica una delle seguenti condizioni:

● Se il tablet resterà inutilizzato e scollegato dall'alimentazione esterna per un periodo prolungato

Attenersi alla procedura di arresto consigliata per Android:

- 1. Tenere premuto il pulsante di alimentazione fino a quando non viene visualizzato il messaggio Spegni.
- 2. Toccare Spegni.

Se il tablet non risponde e non è possibile utilizzare la procedura di spegnimento di Android, provare le seguenti procedure di emergenza nell'ordine indicato:

- Tenere premuto il pulsante di alimentazione per almeno 5 secondi.
- Scollegare il tablet dall'alimentazione esterna.

# <span id="page-46-0"></span>10 Gestione dei file

# Download di file

È possibile scaricare un file dalla posta elettronica, da Internet o qualsiasi altra posizione; il file sarà automaticamente salvato nella cartella dei download. Controllare lo stato del download nell'area delle notifiche, sfiorando verso il basso dal bordo superiore dello schermo.

Per aprire la cartella Download e accedere ai file scaricati:

**▲** Toccare **Tutte le app** e quindi toccare l'icona Download **.** 

### Apertura dei file

È possibile aprire i file con l'app o le app a cui sono associati. Alcuni file possono essere aperti da più app. Le app di gestione dei file sono disponibili per il download in Google Play Store (solo in determinati tablet)  $\Box$ .

**X** NOTA: Su determinati tablet può essere presente un'app diversa per lo store online.

## Salvataggio dei file

Per salvare i file è possibile utilizzare l'archivio locale, una scheda MicroSD, un'unità flash micro-USB o uno spazio di archiviazione online (cloud).

### Stampa di file

Prima di stampare è necessario installare un servizio di stampa sul tablet. Per determinare quali servizi sono attualmente disponibili:

- 1. Sfiorare due volte dal bordo superiore verso il basso e quindi toccare l'icona Impostazioni **...**
- 2. Nella sezione Sistema, toccare Stampa.

Da qui è possibile aprire ciascun servizio disponibile per attivarlo o disattivarlo, determinare quali stampanti rende disponibili e regolare le impostazioni del servizio.

 $\mathbb{F}$  NOTA: I passaggi da eseguire per la stampa possono variare leggermente in base all'app utilizzata.

Per stampare un file:

- 1. Aprire l'app per il file che si desidera stampare.
- 2. Aprire il file.
- $3.$  Toccare l'icona Menu  $\frac{3}{2}$ , toccare la selezione per la stampa e seguire le istruzioni visualizzate per stampare.

## <span id="page-47-0"></span>Memorizzazione sul cloud e condivisione file

Il tablet è dotato di un servizio di condivisione di file online e di archiviazione di contenuti nel cloud che consente di accedere, visualizzare, modificare e gestire i file nel cloud direttamente dal tablet.

Con un'unità preinstallata, è possibile memorizzare tutti i file in una posizione, per potervi accedere da qualunque luogo e condividere i file con altri utenti.

# Trasferimento dei file

- $\mathbb{R}^n$  NOTA: Su determinati tablet, prima di poter trasferire file tra il tablet e un computer, deve essere disponibile una posizione di archiviazione esterna, ad esempio un archivio nel cloud.
- NOTA: Su determinati tablet, il tethering USB deve essere disattivato prima di poter utilizzare un cavo USB per trasferire file tra il tablet e un computer (vedere [Attivazione del tethering o di un hotspot](#page-20-0)  [portatile \(solo in determinati tablet\) a pagina 15](#page-20-0)).
	- 1. Collegare il cavo USB al tablet e a un computer.
	- 2. Scegliere la modalità con cui il tablet deve essere visualizzato sul computer.
		- a. Sfiorare due volte dal bordo superiore verso il basso e quindi toccare l'icona Impostazioni ₩.
		- b. Nella sezione Dispositivo, toccare Memoria, quindi toccare l'icona Menu :.
		- c. Toccare Connessione computer USB, quindi selezionare come deve essere visualizzato il tablet sul computer:
			- Dispositivo multimediale (MTP)
			- Fotocamera (PTP)
	- 3. Trasferire i file utilizzando il sistema di gestione file del computer.

Il tablet viene visualizzato come un'unità sul computer. È possibile trasferire i file come con qualsiasi altro dispositivo esterno. Fare riferimento alla documentazione o alla guida del computer per ulteriori informazioni sulle unità e sulla gestione dei file.

Dopo aver terminato il trasferimento dei file, scollegare il cavo USB.

# <span id="page-48-0"></span>11 Protezione del tablet

# Impostazione di un blocco schermo

- 1. Sfiorare due volte dal bordo superiore verso il basso e quindi toccare l'icona Impostazioni **...**
- 2. Nella sezione Personale, toccare Sicurezza; a seguire, nella sezione Sicurezza schermo, toccare Blocco schermo.
- 3. In Scegli blocco schermo, selezionare uno dei seguenti tipi di blocco schermo, quindi seguire le istruzioni visualizzate.
	- $\mathbb{R}$  NOTA: Se è stato impostato in precedenza un blocco schermo, occorre sbloccare lo schermo prima di modificare le impostazioni di blocco.
		- **Sfioramento**: consente di sbloccare lo schermo sfiorando in qualsiasi direzione.
		- Sequenza: consente di tracciare una semplice sequenza per sbloccare lo schermo.
		- PIN: consente di immettere quattro o più numeri per sbloccare lo schermo.
		- Password: immettere quattro o più lettere o numeri. Questa è l'opzione più sicura, se si sceglie una password difficile da individuare
- 4. In Informazioni sul proprietario, immettere il testo da visualizzare quando lo schermo è bloccato.

### Impostazione dell'attivazione vocale (solo in determinati tablet)

- 1. Sfiorare due volte dal bordo superiore verso il basso e quindi toccare l'icona Impostazioni **...**
- 2. Nella sezione Dispositivo, toccare Attivazione vocale.
- 3. Far scorrere l'interruttore verso destra per attivare l'attivazione vocale.
- 4. Toccare Training frase di attivazione vocale, quindi seguire le istruzioni visualizzate.

### Impostazione di un viso attendibile

**W** NOTA: Questa opzione è disponibile solo dopo aver impostato un blocco dello schermo.

- 1. Sfiorare due volte dal bordo superiore verso il basso e quindi toccare l'icona Impostazioni **...**
- 2. Nella sezione Personale, toccare Sicurezza.
- 3. Nella sezione Sicurezza schermo, toccare Smart Lock.
- 4. Toccare Viso attendibile, quindi seguire le istruzioni visualizzate.

Dopo l'impostazione di un viso attendibile, ad ogni accensione del tablet verrà effettuata una ricerca del viso e il tablet verrà sbloccato solo se il viso viene riconosciuto. Il tablet può tuttora essere sbloccato con il blocco dello schermo.

# <span id="page-49-0"></span>Blocco e sblocco del tablet

#### **Blocco**

- 1. Impostare un blocco dello schermo (vedere [Impostazione di un blocco schermo a pagina 43](#page-48-0)), l'attivazione vocale (vedere [Impostazione dell'attivazione vocale \(solo in determinati tablet\)](#page-48-0) [a pagina 43](#page-48-0)) o un visto attendibile (vedere [Impostazione di un viso attendibile a pagina 43\)](#page-48-0).
- 2. Premere il pulsante di alimentazione.

#### **Sblocco**

- 1. Premere il pulsante di alimentazione per accendere il tablet.
- 2. Posizionare il dito sull'icona di blocco  $\Box$  e far scorrere l'icona verso l'alto per sbloccare il tablet.
- 3. Utilizzare il metodo di sblocco prescelto, ad esempio l'immissione di un PIN o il riconoscimento di un viso attendibile, per sbloccare il tablet.
- SUGGERIMENTO: Per accedere rapidamente alla fotocamera dalla schermata di blocco, posizionare un dito sull'icona di blocco  $\Box$  e far scorrere l'icona a sinistra.

# Crittografia del tablet

Se la crittografia è stata disabilitata durante la configurazione iniziale, attenersi a questa procedura per crittografare il tablet.

ATTENZIONE: La crittografia non può essere annullata. Occorre eseguire un ripristino dei dati di fabbrica, che cancella tutti i dati.

Per garantire una protezione supplementare in caso di furto del tablet, è possibile crittografare tutti i dati, compresi account, dati delle app, musica e altri elementi multimediali, nonché le informazioni scaricate. Se si effettua la crittografia del tablet, è necessario immettere un PIN o una password per decrittografare il tablet ogni volta che lo si accende.

 $\triangle$  ATTENZIONE: La crittografia potrebbe richiedere un'ora o più. Se il processo di crittografia viene interrotto, i dati verranno persi.

- 1. Impostare una password/PIN di blocco schermo.
- 2. Caricare la batteria.
- 3. Sfiorare due volte dal bordo superiore verso il basso e quindi toccare l'icona Impostazioni **1.**
- 4. Nella sezione Personale, toccare Sicurezza; a seguire, nella sezione Crittografia, toccare Esegui crittografia tablet.

**WEY NOTA:** Leggere attentamente le informazioni sulla crittografia. Il pulsante Esegui crittografia tablet non è disponibile se la batteria è scarica o se il tablet non è collegato all'alimentazione. Se si sceglie di non eseguire la crittografia del tablet, toccare **Indietro**.

- 5. Immettere la password o il PIN della schermata di blocco e toccare Continua.
- 6. Toccare nuovamente Esegui crittografa dispositivo.

Durante l'esecuzione viene visualizzato l'avanzamento della crittografia. Al termine della crittografia è necessario immettere il PIN o la password. Il PIN o la password deve essere immesso anche ogni volta che si accende il tablet.

## <span id="page-50-0"></span>Impostazione della modalità utente guest

La modalità utente guest consente ad altre persone di accedere alle aree del tablet specificate.

- 1. Sfiorare due volte dal bordo superiore verso il basso e quindi toccare l'icona Impostazioni  $\triangle$ .
- 2. Nella sezione Dispositivo, toccare Utenti, quindi toccare Guest.

Dopo aver aggiunto un utente guest, il tablet si disconnette dall'account corrente e passa automaticamente all'account guest.

## Impostazione del blocco su schermo

Se si desidera permettere l'accesso solo a un'app specifica, utilizzare la funzione di blocco su schermo per bloccare l'app sullo schermo. Altri utenti possono utilizzare l'app sul tablet, ma non possono lasciare l'app per esplorare il resto del tablet.

#### Attivazione del blocco su schermo

- 1. Sfiorare due volte dal bordo superiore verso il basso e quindi toccare l'icona Impostazioni **...**
- 2. Nella sezione Personale, toccare Sicurezza.
- 3. Nella sezione Avanzate, toccare Blocco su schermo, quindi far scorrere l'interruttore verso destra per attivare il blocco su schermo.

#### Selezione di un'app da bloccare

- 1. Aprire l'app che si desidera bloccare.
- 2. Toccare Panoramica  $\Box$ .
- 3. Trascinare l'app aperta verso l'alto fino a quando non viene visualizzata l'icona **Blocca**  $(\bar{f})$ nell'angolo inferiore destro dell'app.
- 4. Toccare l'icona Blocca  $(\text{I})$ , quindi seguire le istruzioni visualizzate per utilizzare la funzione Blocco su schermo
	- $\frac{1}{2}$  **SUGGERIMENTO:** Per motivi di sicurezza, se è attivo un blocco dello schermo è opportuno selezionare Richiedi PIN prima dello sblocco. Il blocco dello schermo è consigliabile se si consente ad altre persone di utilizzare il tablet.

#### Sblocco di un'app

Tenere premuti contemporaneamente Indietro **d** e Panoramica **del**.

 $\mathbb{R}^n$  NOTA: Se è attivo un PIN verrà richiesto di immetterlo.

# <span id="page-51-0"></span>12 Utilizzo della memoria

# Inserimento di schede MicroSD

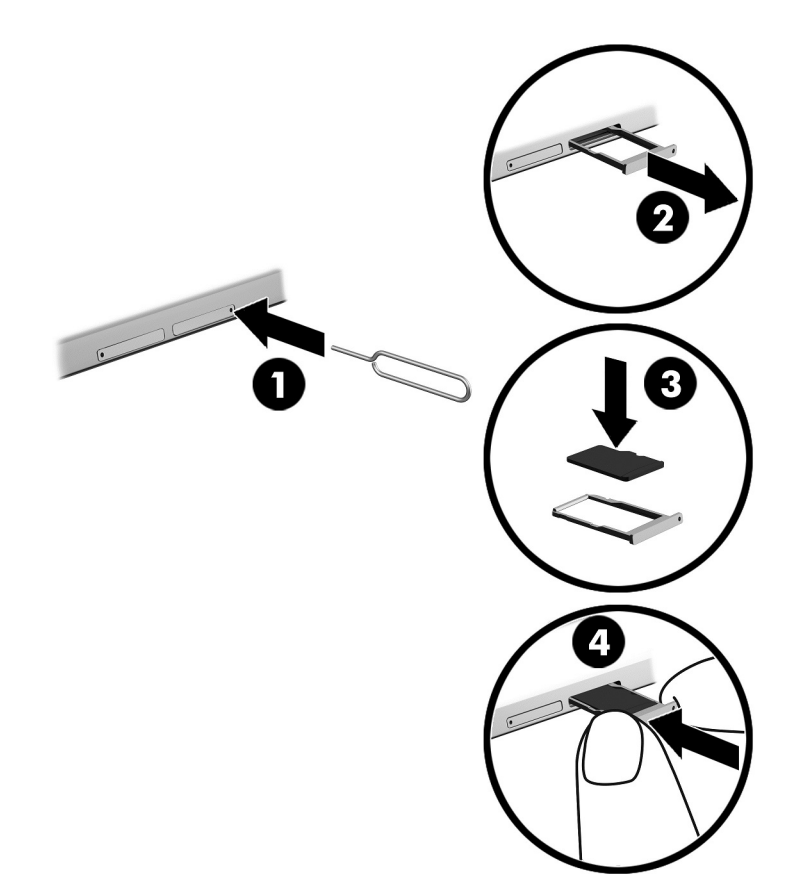

#### Per inserire o rimuovere una scheda con un vassoio della scheda:

- 1. Inserire un strumento di rimozione della scheda o un piccolo fermaglio raddrizzato (1) nel foro di accesso al vassoio della scheda.
- 2. Premere delicatamente fino a ottenere l'espulsione del vassoio della scheda.
- 3. Rimuovere il vassoio (2) dal tablet e inserire la scheda (3).
- 4. Reinserire il vassoio (4) nel tablet.
- 5. Premere delicatamente il vassoio fino al suo completo inserimento.

# <span id="page-52-0"></span>Accesso alle schede MicroSD o alle unità USB

Per accedere alle schede MicroSD o alle unità USB:

- 1. Accendere il tablet.
- 2. Inserire la scheda MicroSD o collegare l'unità USB.
- 3. Accedere ai file dai dispositivi di archiviazione.

# Smontaggio/disconnessione delle schede MicroSD

**NOTA:** Smontare sempre le schede MicroSD prima di rimuoverle.

- 1. Sfiorare due volte dal bordo superiore verso il basso e quindi toccare l'icona Impostazioni **...**
- 2. Nella sezione Dispositivo, toccare Memoria; a seguire, nella sezione Scheda SD, toccare Smonta scheda SD.
- 3. Seguire le istruzioni visualizzate per continuare.

# <span id="page-53-0"></span>13 Backup e ripristino dei dati

# Aggiornamento automatico delle app

Alcuni store online aggiornano automaticamente le app. Alcuni mantengono un record degli acquisti e delle ultime impostazioni sincronizzate. Se occorre eseguire un ripristino del tablet, tale record consente di recuperare tutte le impostazioni, i preferiti e le app.

 $\mathbb{R}^n$  NOTA: La funzione di aggiornamento automatico è un'impostazione dello store online, non del tablet. Lo store online disponibile varia in base al tablet e al paese di residenza.

## Aggiornamento manuale di app, widget e sistema operativo

HP consiglia di aggiornare app, widget e il sistema operativo regolarmente alle versioni più recenti. Gli aggiornamenti possono risolvere i problemi e aggiungere nuove funzionalità e opzioni al tablet in uso. La tecnologia è in continua evoluzione, pertanto l'aggiornamento di app, widget e del sistema operativo consente al tablet di eseguire la tecnologia più recente disponibile. Ad esempio, app e widget precedenti potrebbero non funzionare bene con il sistema operativo più recente.

Se si scaricano le versioni più recenti di app e widget di HP e terze parti, il sistema operativo scarica automaticamente gli aggiornamenti e informa l'utente quando è pronto per installare tali aggiornamenti. Per ulteriori informazioni:

- 1. Per selezionare paese e prodotto in uso, visitare la pagina<http://www.hp.com/support>e seguire le istruzioni visualizzate.
- 2. Seguire le istruzioni visualizzate per accedere al software del sistema operativo Android.

### Backup e ripristino

HP consiglia di effettuare regolari backup dei dati personali nel tablet su un altro computer, un dispositivo di archiviazione dedicato o sul cloud tramite una delle numerose soluzioni disponibili in commercio.

È possibile selezionare le preferenze per il backup e il ripristino dei dati in caso di perdita.

- 1. Sfiorare due volte dal bordo superiore verso il basso e quindi toccare l'icona Impostazioni **1.**
- 2. Nella sezione Personale, toccare Backup e ripristino.
- 3. Nella sezione Backup e ripristino, selezionare una o più delle seguenti opzioni:
	- Backup dati personali: far scorrere l'interruttore verso destra per abilitare il backup su server Internet dei dati delle app, delle password Wi-Fi e di altre impostazioni.
	- Account di backup: selezionare un account di posta elettronica per il backup dei dati.
	- Ripristino automatico: far scorrere l'interruttore verso destra per abilitare il ripristino di impostazioni e dati di cui è stato effettuato il backup nella fase di reinstallazione di un'app.

# <span id="page-54-0"></span>Ripristino dei dati di fabbrica

### Ripristino con il tablet acceso

Se il tablet si avvia normalmente e se è possibile accedere all'account del proprietario (il primo account aggiunto al tablet), seguire le istruzioni riportate in questa sezione.

Per ripristinare tutte le impostazioni ed eliminare tutti i dati sul tablet:

- 1. Sfiorare due volte dal bordo superiore verso il basso e quindi toccare l'icona Impostazioni **...**
- 2. Nella sezione Personale, toccare Backup e ripristino.
- 3. Nella sezione Dati personali, selezionare Ripristino dati di fabbrica.
- $\triangle$  ATTENZIONE: Quando si esegue un ripristino dei dati di fabbrica, tutti i dati salvati sul tablet vengono eliminati. Tutte le app vengono disinstallate. Potrebbe essere possibile ripristinare i dati nel proprio account di posta elettronica. Prima di ripristinare il tablet, eseguire il backup di tutti i file importanti su un dispositivo di archiviazione esterno oppure nel cloud utilizzando una delle diverse soluzioni disponibili in commercio.
- 4. Toccare RIPRISTINA TABLET.
- 5. Se è stata impostata una password di blocco dello schermo per il tablet, immettere tale password quando richiesto.
- 6. Toccare CANCELLA TUTTO per avviare il ripristino.

Il tablet si spegne. Al termine del ripristino, il tablet viene riavviato.

### Ripristino con il tablet spento

Se il tablet non si avvia normalmente, oppure se non si ricorda la password della schermata di blocco, è possibile ripristinare il tablet senza accenderlo.

ATTENZIONE: Quando si esegue un ripristino dei dati di fabbrica, tutti i dati salvati sul tablet vengono eliminati. Tutte le app vengono disinstallate, ma potrebbe essere possibile ripristinare i dati nel proprio account di posta elettronica. Prima di ripristinare il tablet, eseguire il backup di tutti i file importanti su un dispositivo di archiviazione esterno oppure nel cloud utilizzando una delle diverse soluzioni disponibili in commercio.

NOTA: Lo schermo tattile viene disabilitato quando il tablet è nella modalità di ripristino. Utilizzare i tasti di aumento (+) e di diminuzione del volume (-) per spostarsi verso l'alto o verso il basso nel menu di ripristino.

- 1. Caricare il tablet per almeno mezz'ora, quindi scollegare l'adattatore CA dal tablet.
- 2. Se nel tablet è inserita una scheda MicroSD, rimuovere la scheda prima di ripristinare il tablet.
- 3. Con il tablet spento, tenere premuti contemporaneamente il pulsante di alimentazione e il pulsante di aumento del volume (+).
- 4. Quando viene visualizzato il menu di ripristino, utilizzare i pulsanti di aumento (+) e diminuzione del volume (-) per evidenziare wipe data/factory reset (Cancella dati/ripristino dei dati di fabbrica).
- 5. Premere il pulsante di alimentazione per selezionare.

Viene visualizzata la schermata Confirm wipe of all user data? (Confermare la cancellazione di tutti i dati utente?) L'OPERAZIONE NON PUÒ ESSERE ANNULLATA.

- <span id="page-55-0"></span>6. Utilizzare i pulsanti di aumento (+) e diminuzione del volume (-) per evidenziare Yes -- delete all user data (Sì, elimina tutti i dati utente).
- 7. Premere il pulsante di alimentazione per avviare il ripristino.

Una schermata di ripristino del sistema mostra il processo di ripristino.

8. Quando sullo schermo viene visualizzato il messaggio **Data wipe complete** (Cancellazione dati completata), utilizzare i pulsanti di aumento (+) e diminuzione del volume (-) per evidenziare Reboot system now (Riavvia il sistema), quindi premere il pulsante di alimentazione per confermare la selezione.

Il tablet si riavvia.

## Avvio del tablet con il menu di ripristino

Se il tablet non è in grado di avviare il sistema operativo, è possibile eseguire un ripristino del sistema accedendo direttamente al menu di ripristino.

- 1. Spegnere il tablet e collegare l'adattatore CA.
- 2. Per eseguire l'avvio nel menu di ripristino, tenere premuti contemporaneamente il pulsante di aumento del volume (+) e il pulsante di alimentazione fino a quando non viene visualizzato il logo HP.
- 3. Quando viene visualizzato il menu di ripristino, utilizzare i pulsanti di aumento (+) e diminuzione del volume (-) per evidenziare wipe data/factory reset (Cancella dati/ripristino dei dati di fabbrica), quindi premere il pulsante di alimentazione per confermare la selezione.
- 4. Utilizzare i pulsanti di aumento (+) e diminuzione del volume (-) per evidenziare Yes delete all user data (Sì, elimina tutti i dati utente), quindi premere il pulsante di alimentazione per confermare la selezione.
- $5.$  Utilizzare i pulsanti di aumento  $(+)$  e diminuzione del volume  $(-)$  per evidenziare reboot system now (Riavvia il sistema), quindi premere il pulsante di alimentazione per confermare la selezione.

# <span id="page-56-0"></span>Aggiornamento del tablet tramite OTA (over-the-air)

- 1. Spegnere il tablet e collegarlo all'alimentazione CA.
- 2. Accendere il tablet e connettersi a Internet.
- 3. Sfiorare due volte dal bordo superiore verso il basso e quindi toccare l'icona Impostazioni **12**.
- 4. Toccare Informazioni sul tablet, toccare Aggiornamenti di sistema, quindi toccare VERIFICA DISPONIBILITÀ AGGIORNAMENTO.
- 5. Seguire le istruzioni visualizzate per completare la procedura. Il tablet potrebbe essere riavviato a seguito dell'applicazione degli aggiornamenti.

## Aggiornamento del tablet tramite file

**WAOTA:** Prima di eseguire questa procedura, collegare il tablet all'alimentazione CA.

- 1. Scaricare la più recente immagine di ripristino del sistema operativo per il tablet in uso.
	- a. Visitare la pagina<http://www.hp.com/support>e seguire le istruzioni visualizzate per selezionare paese e prodotto in uso.
	- b. Seguire le istruzioni visualizzate per accedere al software del sistema operativo Android e scaricarlo.
- 2. Individuare update.zip e copiarlo in una scheda MicroSD.
- 3. Spegnere il tablet, quindi inserire la scheda MicroSD contenente il file update.zip.
- 4. Per accendere il tablet, tenere premuti il pulsante di aumento del volume (+) e il pulsante di alimentazione.
- 5. Selezionare apply update from sdcard (Applica aggiornamento da scheda SD).
- 6. Seguire le istruzioni visualizzate per completare la procedura e riavviare il tablet.

# <span id="page-57-0"></span>14 Manutenzione

È importante eseguire una semplice manutenzione del tablet per garantirne le massime prestazioni.

# Pulizia del tablet

Per pulire il tablet in sicurezza, utilizzare i prodotti indicati di seguito:

- Dimetil benzil cloruro di ammonio con una concentrazione massima dello 0,3% (ad esempio salviette monouso, disponibili con vari marchi).
- Detergente senza alcool per vetri
- Soluzione di acqua e sapone neutro
- Panno in microfibra asciutto o panno di pelle di daino (panno antistatico non oleosa)
- Salviette antistatiche in tessuto

 $\triangle$  ATTENZIONE: Evitare solventi di pulizia aggressivi che possono causare danni permanenti al tablet. Se non si è certi dell'adeguatezza di un prodotto per la pulizia del tablet, controllare il contenuto del prodotto per assicurarsi che non preveda ingredienti quali alcol, acetone, cloruro d'ammonio, cloruro di metilene e idrocarburi.

I materiali fibrosi, come i tovaglioli di carta, possono rigare il tablet. Con il passare del tempo, le particelle di sporcizia e i detergenti potrebbero penetrare nei graffi.

### Procedure di pulizia

Per pulire il tablet in sicurezza, seguire i procedimenti indicati in questa sezione.

 $\triangle$  AVVERTENZA! Per evitare scosse elettriche o danni ai componenti, non tentare di pulire il tablet mentre è acceso.

- Spegnere il tablet.
- Scollegare l'alimentazione CA.
- Scollegare tutti i tablet esterni alimentati.
- ATTENZIONE: Per evitare danni ai componenti interni, non spruzzare prodotti o liquidi detergenti direttamente sulla superficie del tablet. Le gocce lasciate cadere sulla superficie possono danneggiare permanentemente i componenti interni.

### Pulizia dello schermo

 $\triangle$  ATTENZIONE: Non spruzzare o versare il detergente direttamente sullo schermo.

Pulire i lati e la superficie dello schermo delicatamente utilizzando un panno morbido e privo di lanugine con un detergente per vetri senza alcol.

### <span id="page-58-0"></span>Pulizia di una tastiera opzionale

 $\triangle$  AVVERTENZA! Per ridurre il rischio di scosse elettriche o danni ai componenti interni, non utilizzare un aspirapolvere per pulire la tastiera, in quanto può depositare ulteriore sporcizia sulla superficie della tastiera.

ANTENZIONE: Per evitare di danneggiare i componenti interni, evitare di versare liquidi fra i tasti.

- Per pulire la tastiera, utilizzare un panno morbido in microfibra o una pelle di daino inumiditi con uno dei detergenti elencati in precedenza, oppure utilizzare una salviettina monouso appropriata.
- Per evitare che i tasti diventino appiccicosi e per rimuovere polvere, lanugine e particelle che possono infiltrarsi tra i tasti, utilizzare una bomboletta di aria compressa con un ugello a cannuccia.

# <span id="page-59-0"></span>15 Caratteristiche di accessibilità

#### **Accessibilità**

HP progetta, produce e commercializza prodotti e servizi che possono essere utilizzati da chiunque, comprese le persone con disabilità, sia autonomamente sia per mezzo di dispositivi di assistenza.

#### Tecnologie di assistenza supportate

I prodotti HP supportano un'ampia varietà di tecnologie di assistenza del sistema operativo e possono essere configurati per utilizzare ulteriori tecnologie di assistenza. Utilizzare la funzione di ricerca del dispositivo per individuare ulteriori informazioni sulle funzionalità di assistenza.

**WAOTA:** Per ulteriori informazioni su un particolare prodotto tecnologico di assistenza, rivolgersi all'assistenza clienti di tale prodotto.

#### Come contattare l'assistenza

Ridefiniamo costantemente l'accessibilità dei nostri prodotti e servizi e prendiamo in considerazione il feedback attivo degli utenti. Se si è verificato un problema con un prodotto o si desidera informare HP sulle funzioni di accessibilità che sono state maggiormente d'aiuto, contattare il numero +1(888)259-5707 dal lunedì al venerdì, dalle 6 alle 21 (MST). In caso di persone non udenti o con difficoltà uditive che utilizzano TRS/VRS/WebCapTel, per ottenere assistenza tecnica o chiedere informazioni sull'accessibilità, contattare il numero +1 (877) 656-7058 dal lunedì al venerdì, dalle 6 alle 21 (MST).

 $\mathbb{B}$  NOTA: L'assistenza tecnica è solo in inglese.

# <span id="page-60-0"></span>Indice analitico

### A

Accessibilità, impostazioni [31](#page-36-0) Account [27](#page-32-0), [30](#page-35-0) Aggiornamento app [48](#page-53-0) sistema operativo [48](#page-53-0) Widget [48](#page-53-0) Alimentazione batteria [38](#page-43-0) CA esterna [39](#page-44-0) Alimentazione CA esterna, uso [39](#page-44-0) Altoparlanti collegamento [18](#page-23-0) identificazione [8,](#page-13-0) [11](#page-16-0) Antenne WWAN, identificazione [10](#page-15-0) App aggiornamento [48](#page-53-0) disinstallazione [26](#page-31-0) download [25](#page-30-0) impostazione dell'accesso [45](#page-50-0) uso [24](#page-29-0) App HP [6](#page-11-0) Applicazioni recenti, icona [4](#page-9-0) Apprendimento delle funzionalità del tablet [4](#page-9-0) Approvazioni wireless, etichetta [12](#page-17-0) Area NFC, identificazione [8,](#page-13-0) [10](#page-15-0) Assistenza, come ottenere [4](#page-9-0) Assistenza, individuazione [3](#page-8-0) Attivazione vocale, impostazione [43](#page-48-0) Audio impostazioni [27](#page-32-0) Avvio, procedura [1](#page-6-0) Avvisi relativi al prodotto, individuazione [3](#page-8-0)

#### B

Backup e ripristino [48](#page-53-0) Backup e ripristino, impostazioni [31](#page-36-0) Banda larga mobile, icona [5](#page-10-0)

Batteria durata [38](#page-43-0) funzionamento a [38](#page-43-0) impostazioni [27](#page-32-0) risparmio [38](#page-43-0) sigillata in fabbrica [38](#page-43-0) uso [38](#page-43-0) Batteria, icona [5](#page-10-0) Blocco schermo, impostazione [43](#page-48-0) Blocco su schermo [45](#page-50-0) Bluetooth associazione [15](#page-20-0) attivazione [15](#page-20-0) connessione ai dispositivi [13](#page-18-0) etichetta [12](#page-17-0) impostazioni [27](#page-32-0) Bluetooth, icona [5](#page-10-0)

### C

Calendario, uso [25](#page-30-0) Componenti [7](#page-12-0) Connessione di display wireless [19](#page-24-0) Connettore a pin POGO, identificazione [8,](#page-13-0) [11](#page-16-0) Cuffie auricolari, collegamento [18](#page-23-0)

### D

Data, impostazioni [31](#page-36-0) Disconnessione di schede MicroSD [47](#page-52-0) **Display** impostazione dell'ingrandimento [11](#page-16-0) impostazioni [27](#page-32-0) Display wireless, connessione [19](#page-24-0) Download aggiornamenti dei widget [48](#page-53-0) aggiornamenti del sistema operativo [48](#page-53-0) aggiornamenti delle app [48](#page-53-0) app [25](#page-30-0)

### E

E-mail, uso [25](#page-30-0) **Etichette** approvazioni wireless [12](#page-17-0) Bluetooth [12](#page-17-0) identificazione [12](#page-17-0) normative [12](#page-17-0) numero di serie [12](#page-17-0) WLAN [12](#page-17-0) Etichette di identificazione, individuazione [12](#page-17-0)

#### F

File, condivisione [42](#page-47-0) File, trasferimento [42](#page-47-0) Fotocamere identificazione [8](#page-13-0), [9](#page-14-0) passaggio [17](#page-22-0) rotazione [17](#page-22-0) Fotografie selfie [17](#page-22-0) visualizzazione [18](#page-23-0)

### G

Garanzia limitata, individuazione [3](#page-8-0) Guida di avvio rapido, individuazione [3](#page-8-0) Guide per l'utente di HP, app accesso [6](#page-11-0) Guide per l'utente, app accesso [6](#page-11-0)

### H

Home, icona [4](#page-9-0) Hotspot portatile [15](#page-20-0) HP Duet, stilo associazione [34](#page-39-0) conservazione [37](#page-42-0) In fase di ricarica [33](#page-38-0) modalità Passaggio [36](#page-41-0) punta dello stilo [35](#page-40-0) riattivazione [34](#page-39-0) Sospensione [34](#page-39-0) uso [32](#page-37-0)

HP Media Player, app [6](#page-11-0) HP Paper Folio, uso [36](#page-41-0) HP Print Service, app [6](#page-11-0) HP Support Assistant, accesso all'app [3](#page-8-0) HP Support Assistant, app [6](#page-11-0) HP Touchpoint Manager, app [6](#page-11-0)

#### I

Icone, schermata Home [4](#page-9-0) Impostazioni [27](#page-32-0) Impostazioni rapide accesso [5](#page-10-0) menu [5](#page-10-0) Impostazioni, icona [4](#page-9-0) Indietro, icona [4](#page-9-0) Informazioni sulle normative etichetta delle normative [12](#page-17-0) etichette delle approvazioni wireless [12](#page-17-0) Ingrandimento del display, impostazione [11](#page-16-0) Installazione, procedura [1](#page-6-0) Internet, esplorazione [15](#page-20-0) Interruzioni, icona [5](#page-10-0)

### J

Jack combinato di uscita audio (cuffie)/ingresso audio (microfono) [7](#page-12-0), [10](#page-15-0)

### L

Lettore di schede MicroSD, identificazione [8,](#page-13-0) [11](#page-16-0) Lingua [27](#page-32-0) Lingua, impostazioni [30](#page-35-0)

#### M

Manutenzione del tablet [52](#page-57-0) Memoria [27](#page-32-0) Menu, icona [4](#page-9-0) Microfoni a ultrasuoni per lo stilo HP Duet, identificazione [8](#page-13-0), [10](#page-15-0) Microfono, identificazione [8](#page-13-0), [10](#page-15-0) MicroSD, schede disconnessione [47](#page-52-0) inserimento [46](#page-51-0) smontaggio [47](#page-52-0) Modalità aereo [16](#page-21-0) Modalità aereo, icona [5](#page-10-0)

Modalità off-screen accesso [35](#page-40-0) uso [32](#page-37-0) Modalità utente guest [45](#page-50-0) Mouse, impostazioni [30](#page-35-0)

#### N

NFC, condivisione [16](#page-21-0) Nome e numero del prodotto [12](#page-17-0) Numero di serie [12](#page-17-0)

#### O

Ora, impostazioni [31](#page-36-0) Orologio, impostazione [25](#page-30-0)

#### P

Panoramica, icona [4](#page-9-0) Parte inferiore del tablet [12](#page-17-0) Passaggio con lo stilo HP Duet [36](#page-41-0) Password, impostazione [43](#page-48-0) PIN, impostazione [43](#page-48-0) Porta di ricarica USB micro-B, identificazione [8,](#page-13-0) [10](#page-15-0) Porta di ricarica, identificazione [8,](#page-13-0) [10](#page-15-0) Porte porta di ricarica USB micro-B [8,](#page-13-0) [10](#page-15-0) Posizione, impostazioni [29](#page-34-0) Protezione, impostazioni [29](#page-34-0) Pulizia del tablet [52](#page-57-0) Pulsante alimentazione [8](#page-13-0), [9](#page-14-0) aumento del volume [8,](#page-13-0) [10](#page-15-0) diminuzione del volume [8](#page-13-0), [10](#page-15-0) Pulsante del volume, identificazione [8,](#page-13-0) [10](#page-15-0) Pulsante di alimentazione, identificazione [8,](#page-13-0) [9](#page-14-0) Punta dello stilo [35](#page-40-0)

#### R Reti

Bluetooth [15](#page-20-0) connessione [13](#page-18-0) disattivazione [16](#page-21-0) impostazioni [27](#page-32-0) mobili [13](#page-18-0) modalità aereo [16](#page-21-0) wireless [13](#page-18-0)

Ricerca vocale, icona [4](#page-9-0) Ricerca, icona [4](#page-9-0) Ripristino dei dati di fabbrica [48](#page-53-0) Ripristino, tablet [49](#page-54-0) Risparmio della batteria [39](#page-44-0)

#### S

Schede MicroSD, formato [8](#page-13-0), [11](#page-16-0) Schermo tattile, movimenti scorrimento a un dito [22,](#page-27-0) [23](#page-28-0) sfioramento dal bordo sinistro [21](#page-26-0) sfioramento dal bordo superiore [22](#page-27-0) tocco [21](#page-26-0) zoom con pizzico a due dita [21](#page-26-0) Scorrimento a un dito, movimenti supportati dallo schermo tattile [23](#page-28-0) Screenshot, cattura [18](#page-23-0) Sfioramento a due dita [22](#page-27-0) Sfioramento dal bordo sinistro, movimenti supportati dallo schermo tattile [21](#page-26-0) Sfioramento dal bordo superiore [22](#page-27-0) SIM, scheda inserimento [8](#page-13-0), [10](#page-15-0) rimozione [8,](#page-13-0) [10](#page-15-0) Sintesi vocale, impostazioni [30](#page-35-0) Sistema che non risponde [40](#page-45-0) Sistema operativo, aggiornamento [48](#page-53-0) Slot lettore di schede MicroSD [8](#page-13-0). [11](#page-16-0) scheda SIM [8](#page-13-0), [10](#page-15-0) Slot di espansione ZIF, identificazione [8](#page-13-0), [11](#page-16-0) Slot per scheda SIM, identificazione [8](#page-13-0), [10](#page-15-0) Sospensione attivazione [8](#page-13-0), [9](#page-14-0) Stilo [34](#page-39-0) stilo HP Duet [34](#page-39-0) uscita [8,](#page-13-0) [9](#page-14-0) Spegnimento [40](#page-45-0) Spegnimento del dispositivo [40](#page-45-0) Spegnimento del tablet [40](#page-45-0)

Stampa, impostazioni [31](#page-36-0) Stilo accesso [35](#page-40-0) associazione [34](#page-39-0) conservazione [37](#page-42-0) modalità Passaggio [36](#page-41-0) riattivazione [34](#page-39-0) Sospensione [34](#page-39-0) uso [32](#page-37-0) Stilo HP Duet, app [6](#page-11-0) Streaming di video [18](#page-23-0)

### T

Tastiera su schermo, uso [25](#page-30-0) Tastiera, impostazioni [30](#page-35-0) Tethering [15](#page-20-0) Trasferimento dati [14](#page-19-0) Trasmetti schermo, impostazioni [19](#page-24-0) Trasporto del computer [12](#page-17-0) Tutte le app, icona [4](#page-9-0)

#### U

Uscita audio (cuffie)/ingresso audio (microfono), jack combinato identificazione [7,](#page-12-0) [10](#page-15-0) Uso dell'alimentazione CA esterna [39](#page-44-0)

#### V

Video registrazione [17](#page-22-0) visualizzazione [18](#page-23-0) Viso attendibile, impostazione [43](#page-48-0)

### W

Wi-Fi connessione [13](#page-18-0) impostazioni [27](#page-32-0) Wi-Fi, icona [5](#page-10-0) Widget uso [24](#page-29-0) WLAN, dispositivo [12](#page-17-0) WLAN, etichetta [12](#page-17-0) WLAN, identificazione antenne [8](#page-13-0), [10](#page-15-0) WWAN, dispositivo [12](#page-17-0) WWAN, etichetta [12](#page-17-0) WWAN, identificazione antenne [8](#page-13-0)

### Z

Zoom con pizzico a due dita, movimenti supportati dallo schermo tattile [21](#page-26-0)